# **Bedienungsanleitung zum Messprogramm IC.exe (ISee!)**

Diese Software erlaubt die PC-gestützte Auswertung von digitalen Radiographien durch Ausmessen von Profilen und lokaler Muldenkorrosion, die Ergebnisspeicherung und statistische Bewertung von Bildbereichen (Mittelwerte, Standard-Abweichungen, Signal-Rausch-Verhältnisse).

Es existieren 2 Versionen :

1) Die Version IC.exe

Das ist die Vollversion, sie benötigt eine Software-Lizenz, die durch Zusendung des Binärkodes, der nach Programmstart auf einem Rechner ohne Lizenz angezeigt wird, per Email an uwez@bam.de erhalten werden kann. Der zurückgeschickte Lizenzschlüssel ist spezifisch für den PC, er gilt nur auf diesem Rechner. Da er in der Registry abgelegt wird, kann es sein, dass er für Mehrbenutzersysteme (WinNT, Win2k oder WinXP) jeweils für jeden Nutzer getrennt installiert werden muss, da die Registry nutzerspezifisch ist.

2) Die Demoversion IC-demo.exe benötigt keine Lizenz, erlaubt es allerdings nicht, Daten abzuspeichern. Diese Version ist frei verfügbar und kann auch an Kunden weitergegeben werden, um die Auswertung nachvollziehen zu können (z.B. auf der Daten-CD abgelegt werden, um einen einfachen Zugang zu den Daten zu erreichen).

Es können Digitalbilder bis zu 16 Bit Grauwert-Auflösung beliebiger Größe und verschiedener Formate in das Messprogramm eingeladen werden. Es werden die folgenden Datei-Formate unterstützt (mit der Erhöhung der Versionsnummer können auch neue Formate, z.B. das AGFA RADView Format \*.lmg hinzukommen) :

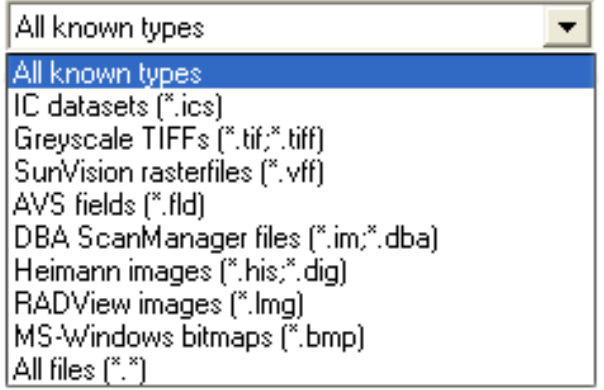

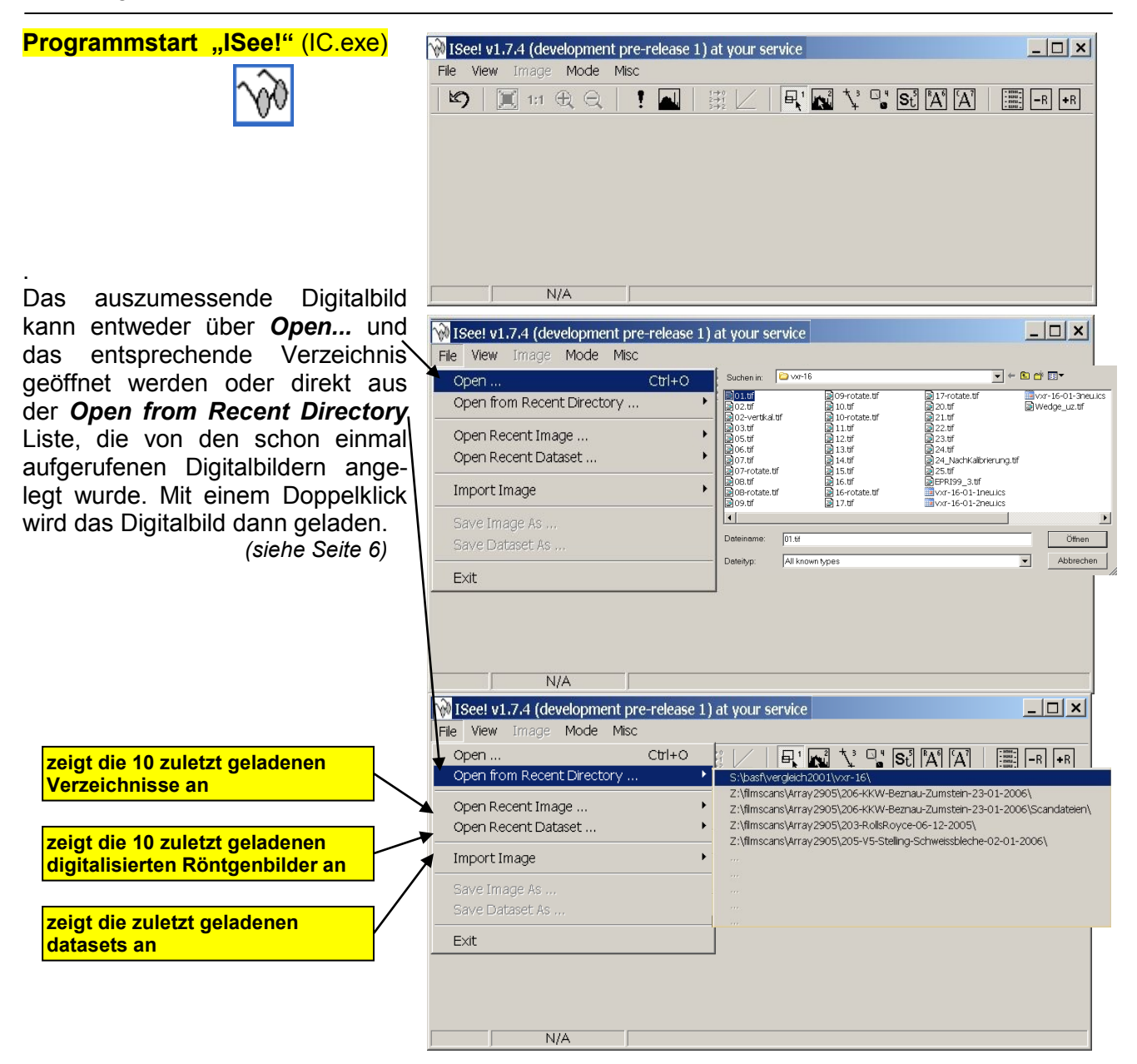

Das ausgewählte Digitalbild wird geladen. Es öffnet sich ein Fenster in dem man Informationen über die Größe, das Format des Digitalbildes, das Verzeichnis in dem das Digitalbild gespeichert ist und über die Ladegeschwindigkeit (in Megabyte/Sekunde) erhält:

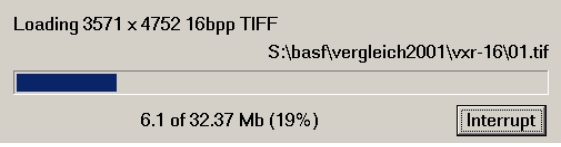

Der Ladevorgang kann in diesem "*Action in Progress"***-Fenster** auch unterbrochen werden. Das komplette Digitalbild wird dann nicht eingeladen.

Im **―***ISee!***―-Fenster** werden dann nur die Daten des Digitalbildes dargestellt, die schon bis zur Unterbrechung eingeladen wurden. Der restliche fehlende Bereich des Digitalbildes wird dann blau dargestellt (Markierung von Datenpunkten mit Grauwert 0).

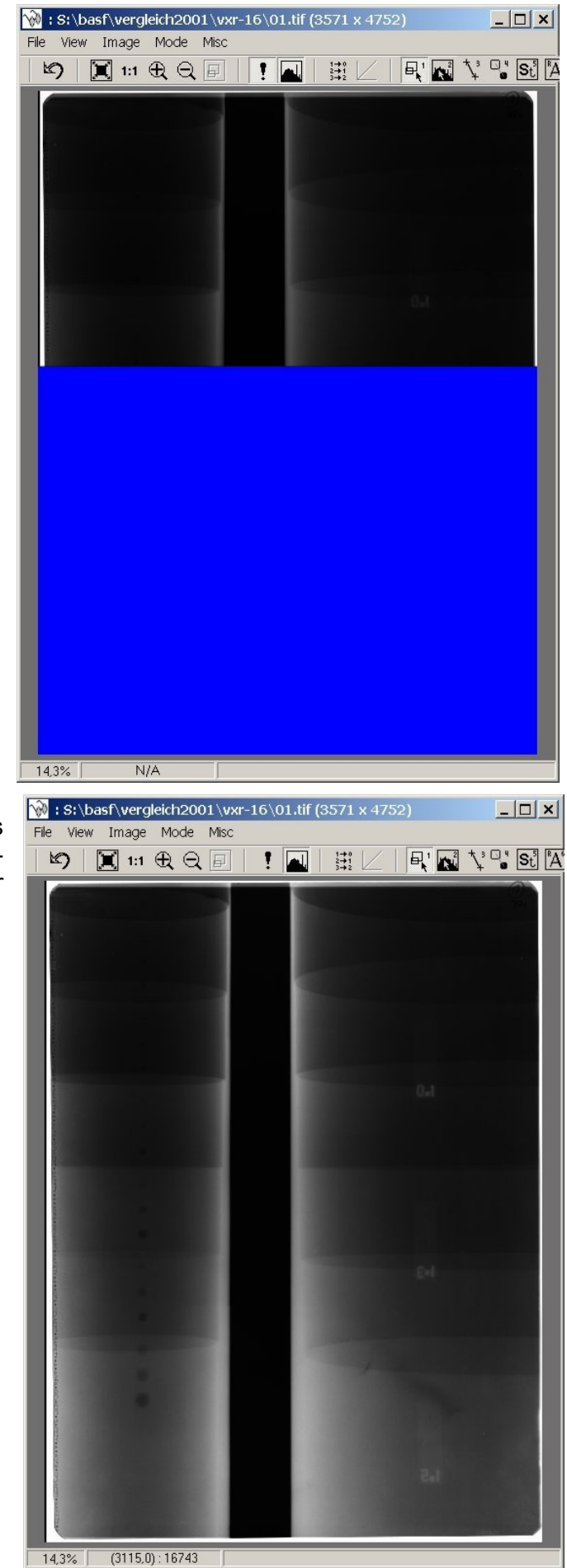

Wird der Ladevorgang des TIFF-Bildes nicht unterbrochen, erscheint das komplette Digitalbild im Programm-Fenster auf dem Monitor:

Um eine intensitätsproportionale 16 Bit Darstellung zu erreichen, muss eine für den Scanner des Digitalbildes passende **(LUT) Look-Up Tabelle** (ASCII Look Up Table (\*.txt). geladen werden *(siehe Tabelle unten).* 6‡ Die LUT wird über *Image*  $\rightarrow$  Load LUT (oder Button ) aufgerufen, anschließend wird das Digitalbild mit *Image*  $\rightarrow$  Transform throught the Current LUT transformiert und dann wieder neu

abgespeichert. *(siehe Seite 8)*

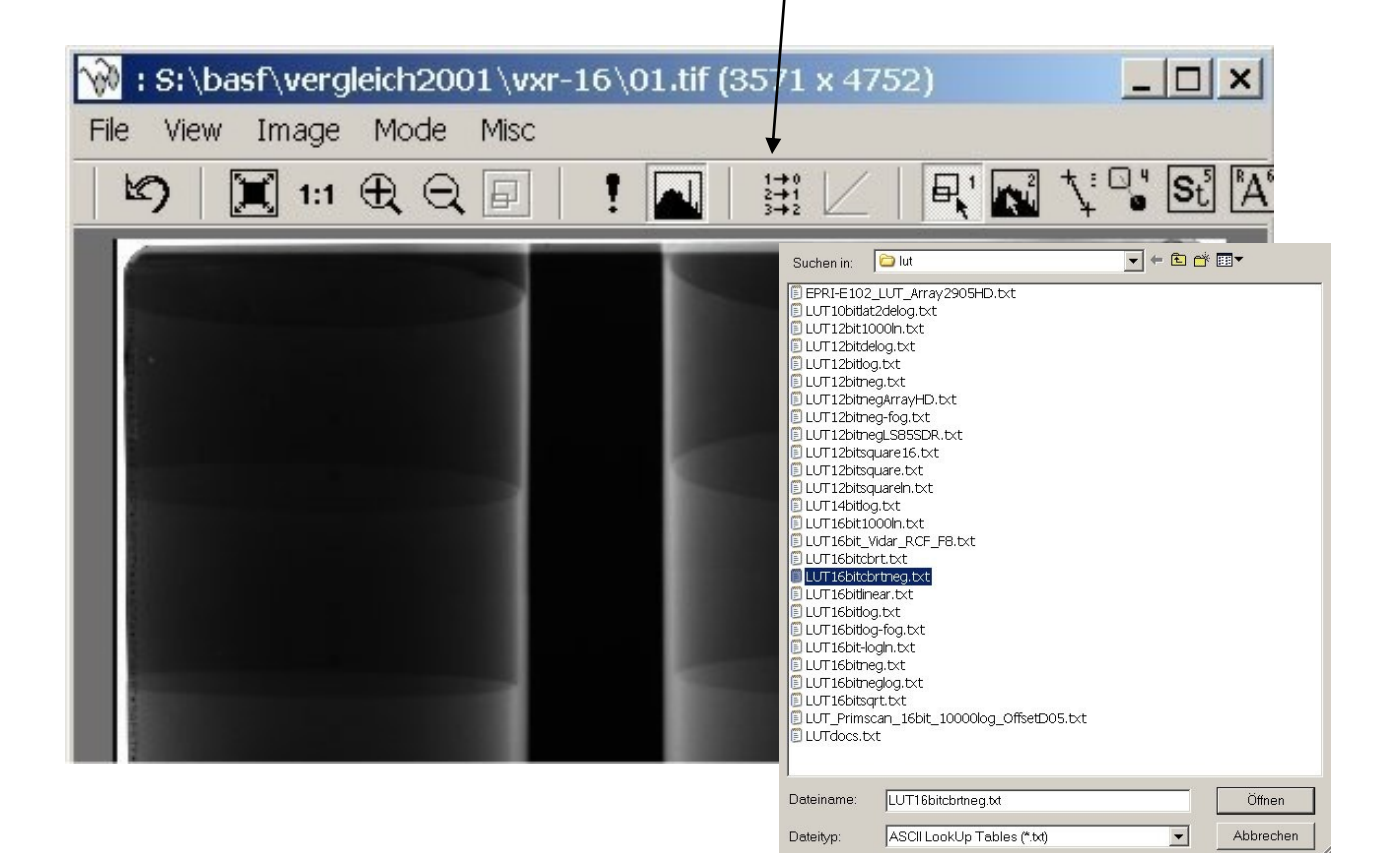

**Für folgende Digitalbilder werden die jeweils zugehörenden LUT-Tabellen benötigt:**

# **Hinweis!**

**Ein LUT–Ausgleich ist für jedes Digitalbild erforderlich, sie hängt vom Bewertungsziel ab. Zu jedem Scanner gehört eine eigene definierte LUT.**

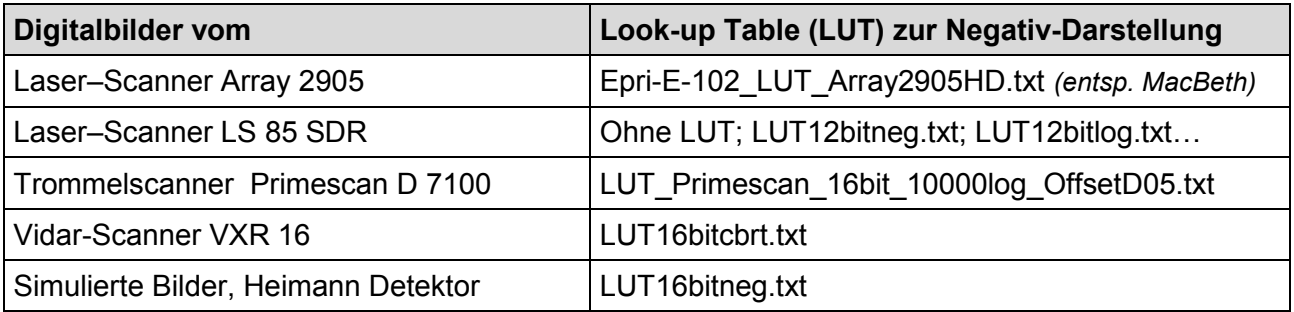

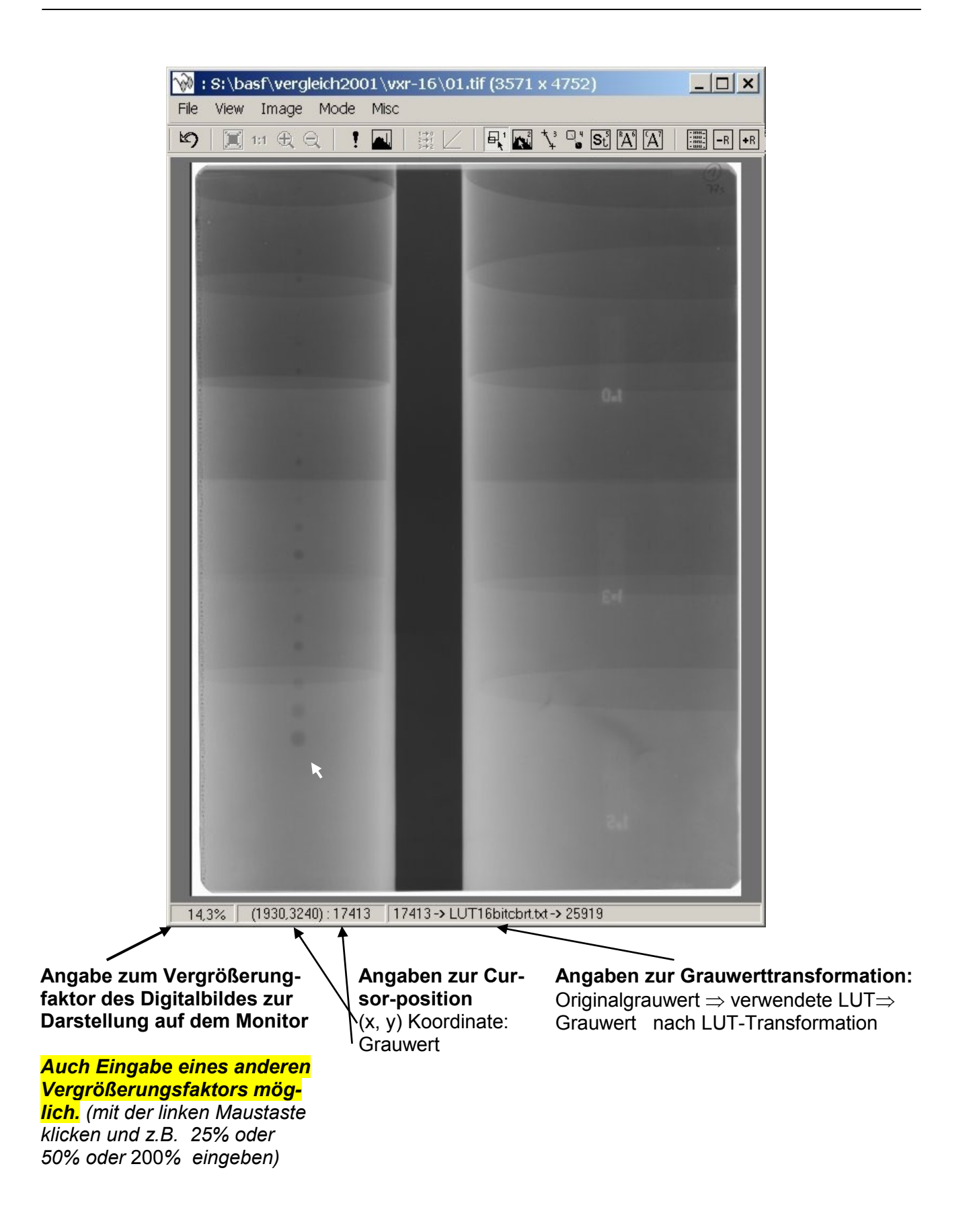

#### $\infty$ **Übersicht über die Funktionen des "/See!"-Fensters**

Das *ISee!*-Fenster stellt das Digitalbild mit den Auswertebereichen dar. Die Roll-up-Menü's und Funktionsleiste enthalten zum Teil identische Bedienelemente.

# **Die Roll-up Menü's des ISee!-Fensters:**

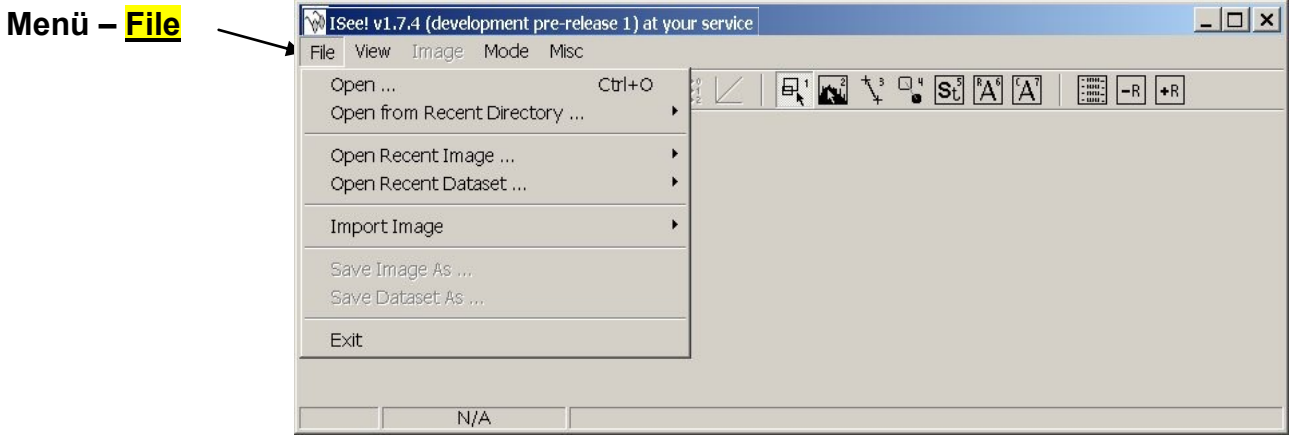

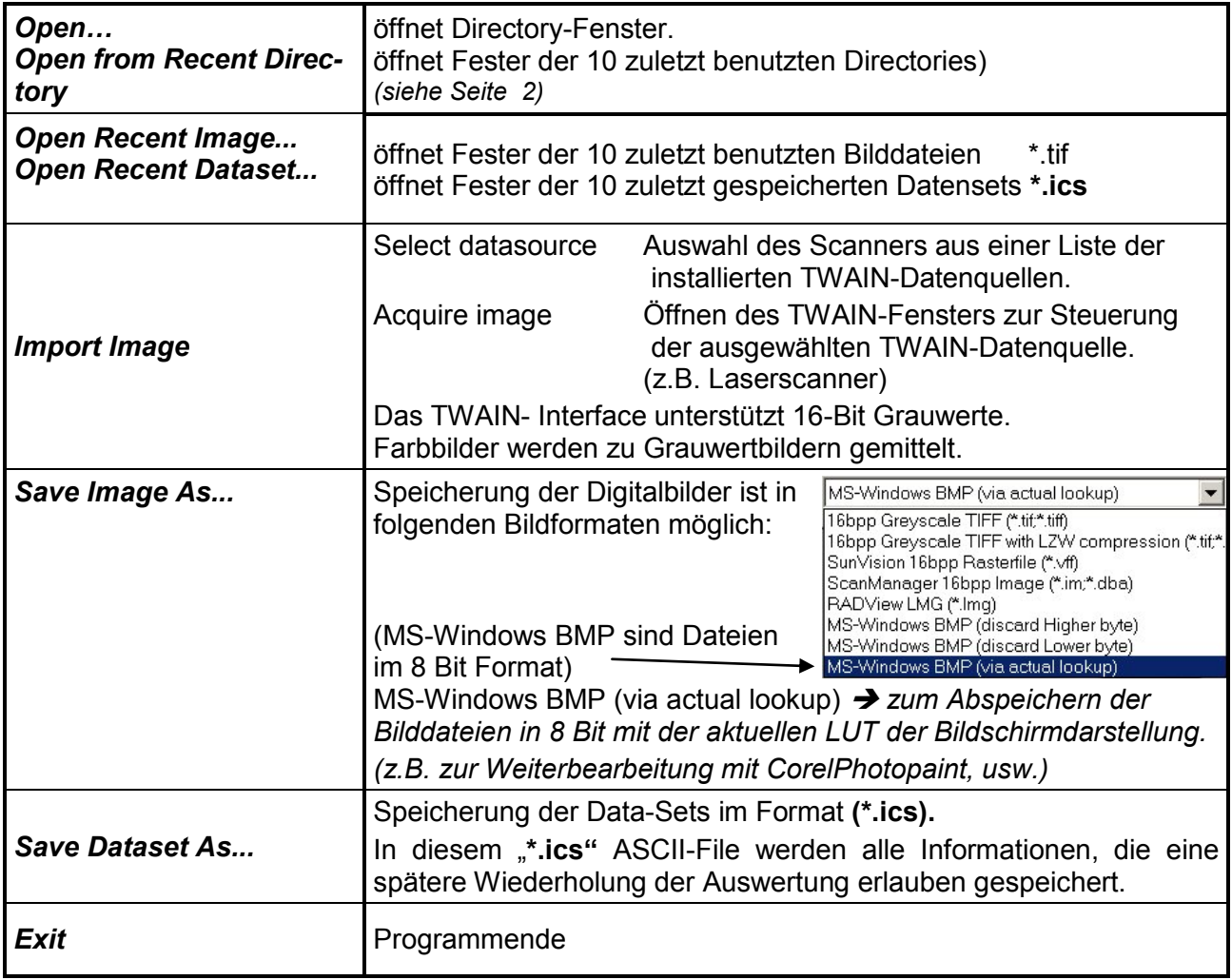

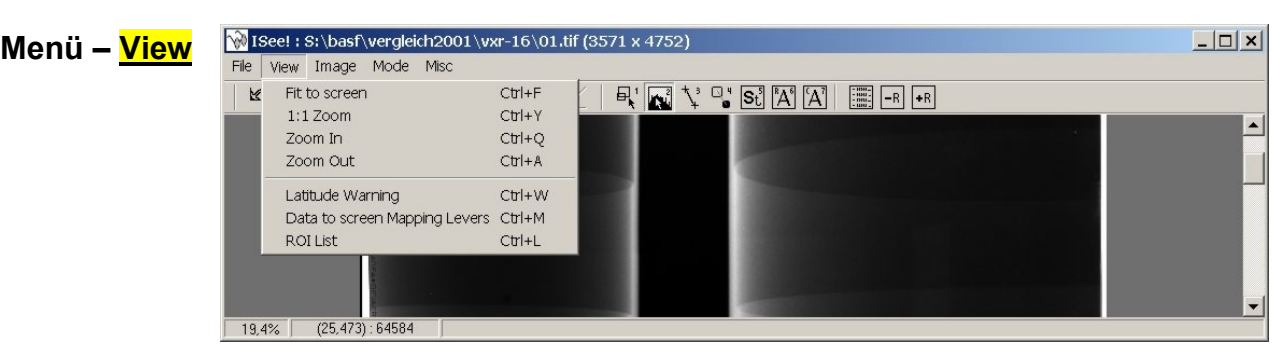

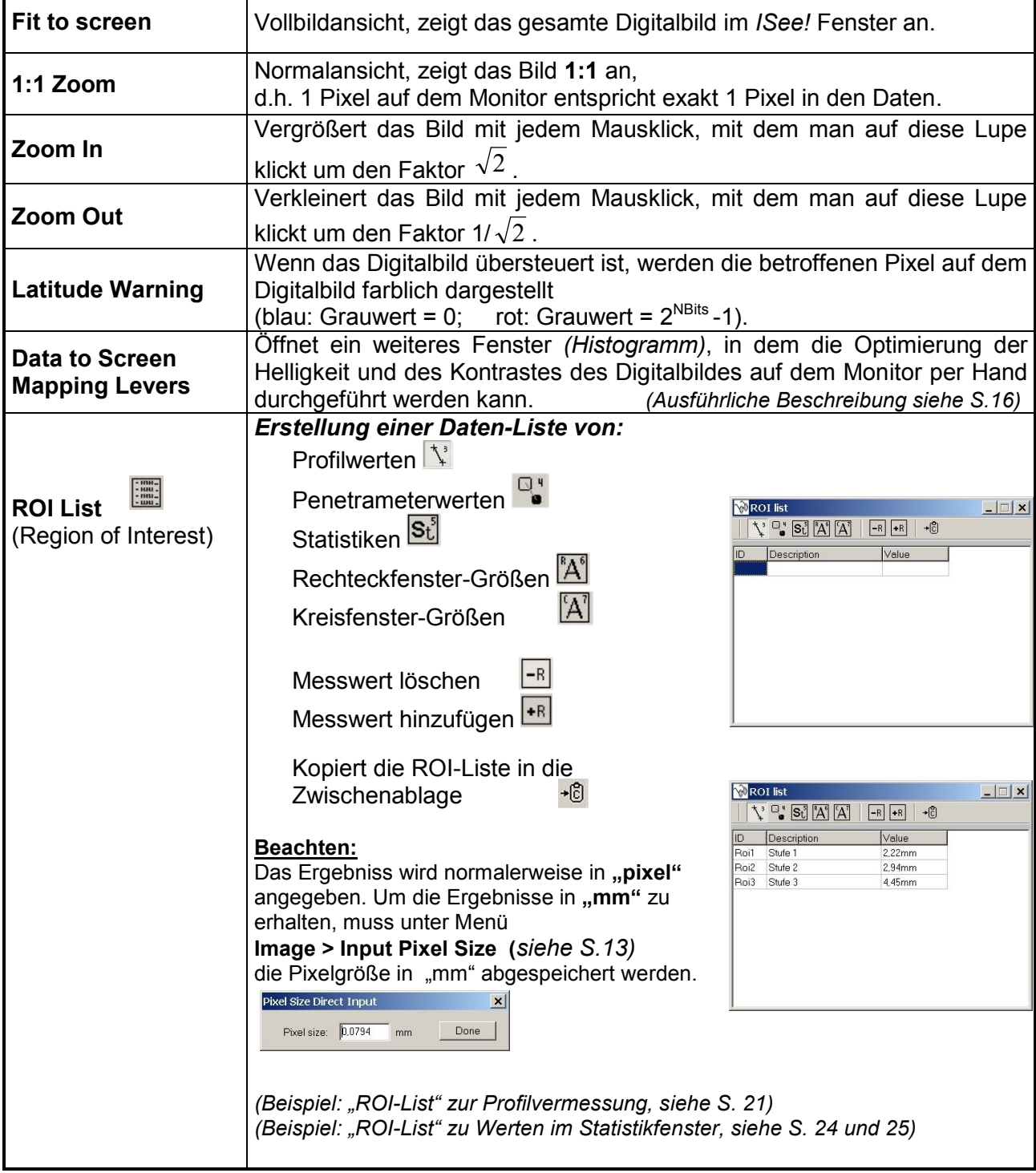

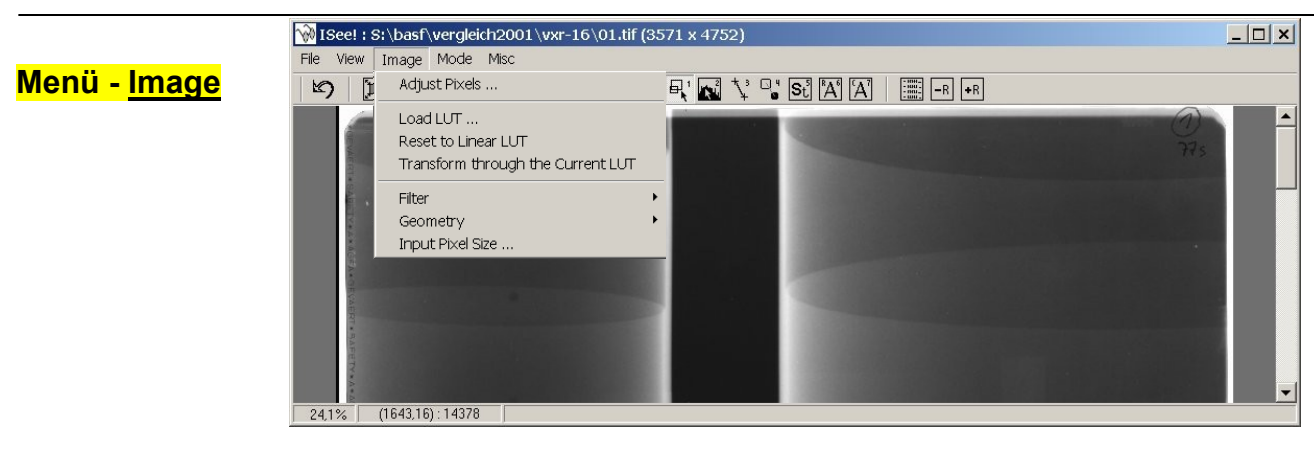

*Image Adjust Pixelsize*

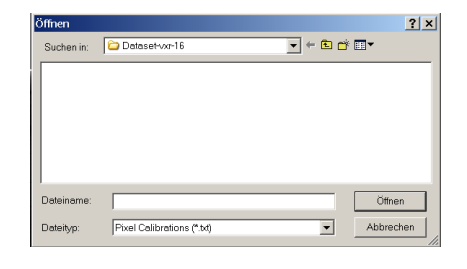

# *Image Load LUT; Reset to Linear LUT; Transform throught the Current LUT*

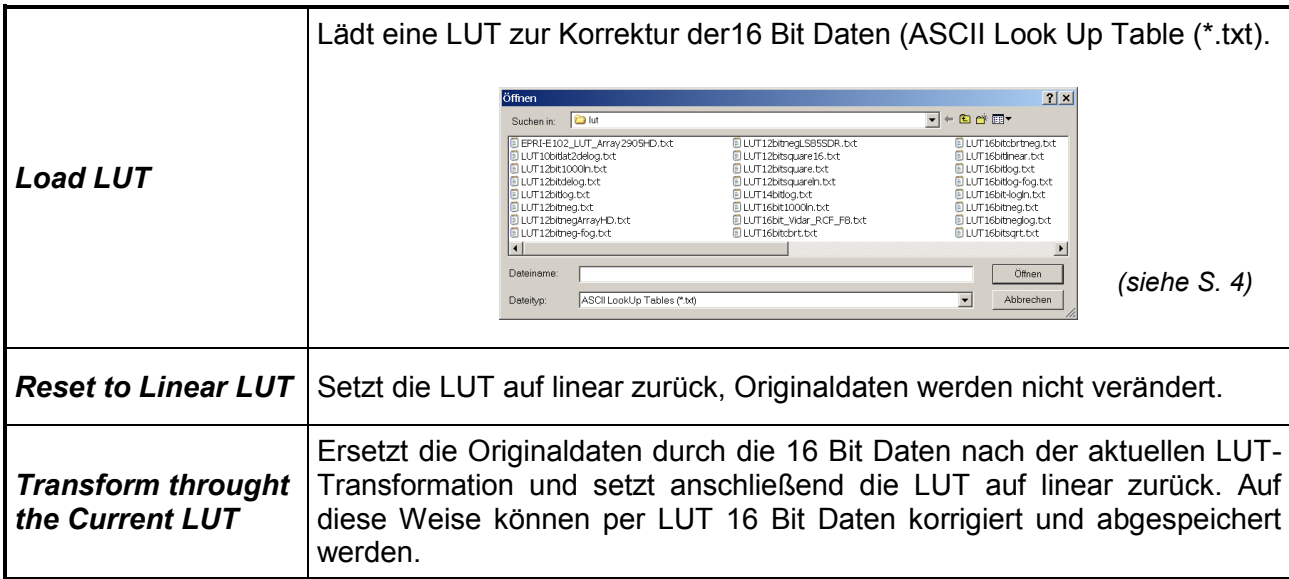

# *Image Input Pixel Size*

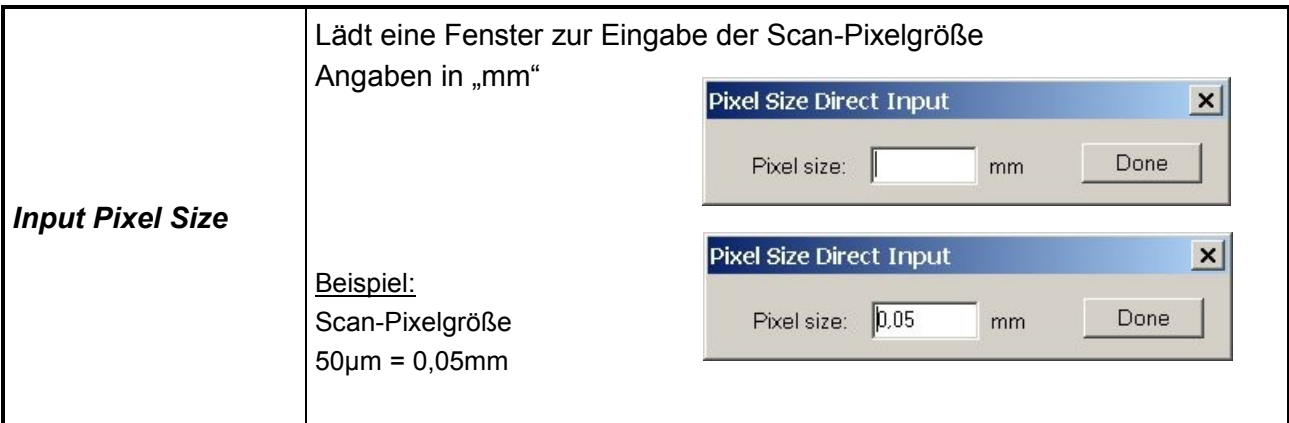

# *Image Filter*

Zur Bildverbesserung stehen Filter zur Verfügung. Diese ermöglichen Kontrastanhebung, Rauschunterdrückung, Kantenanhebung, Hoch- und Tiefpass-Filterung. Bei der Benutzung von Filtern sollte man sich auf das Filtern von interessierenden Bildbereichen beschränken, um die Bearbeitungszeit klein zu halten. Vom Programm wird das gesamte Bild gefiltert, d.h. es ist vorher gegebenenfalls mit der Funktion *Crop* zu verkleinern.

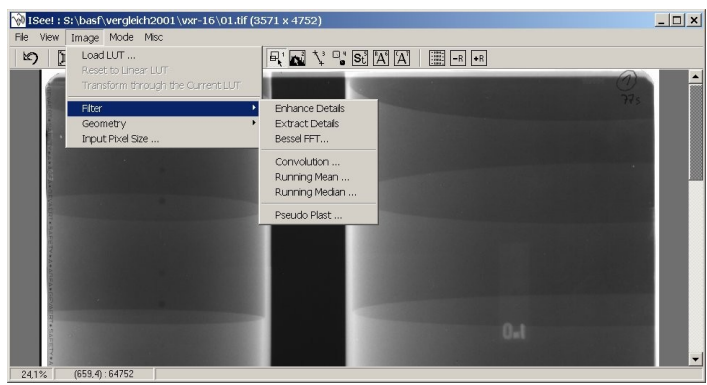

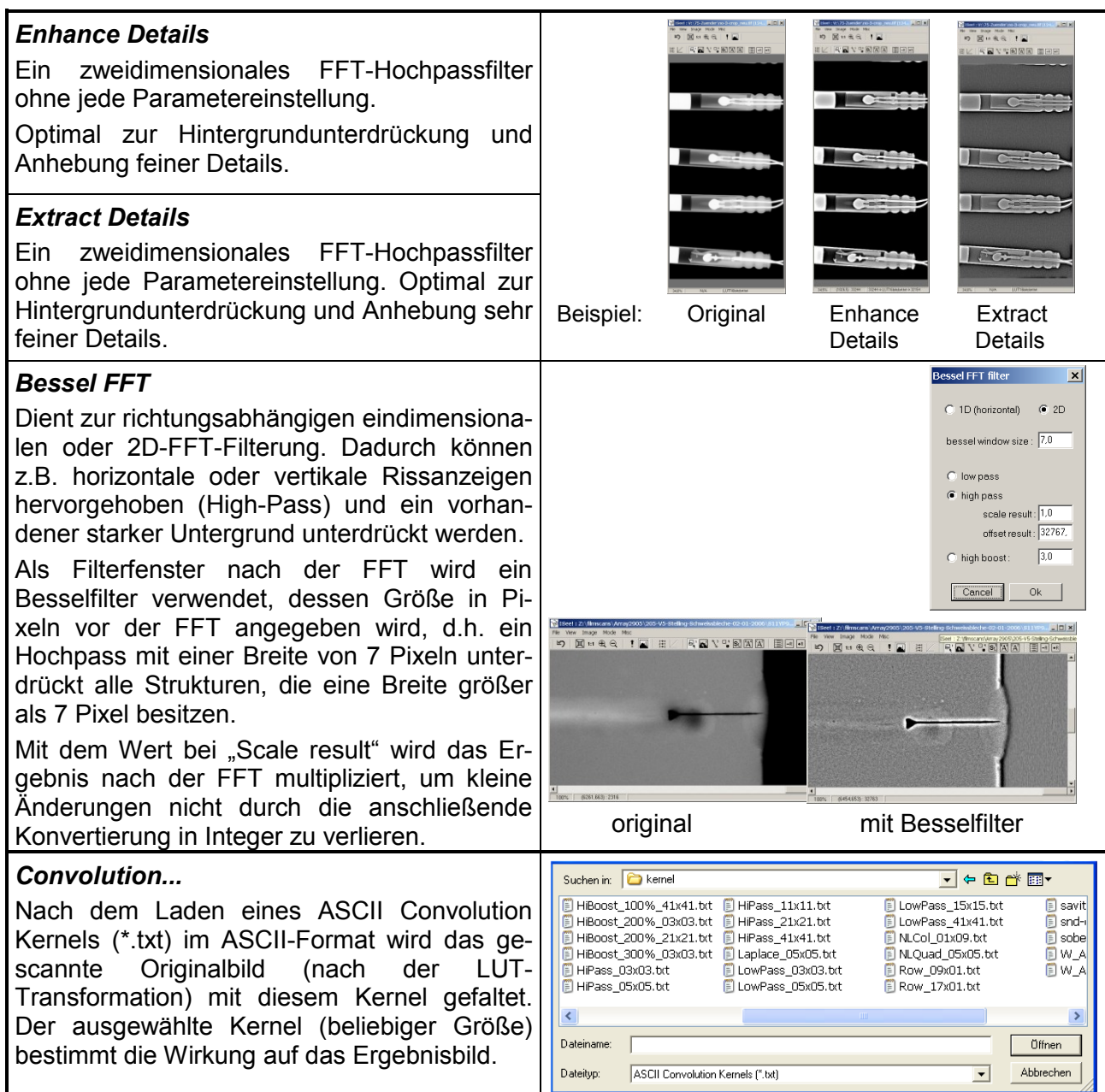

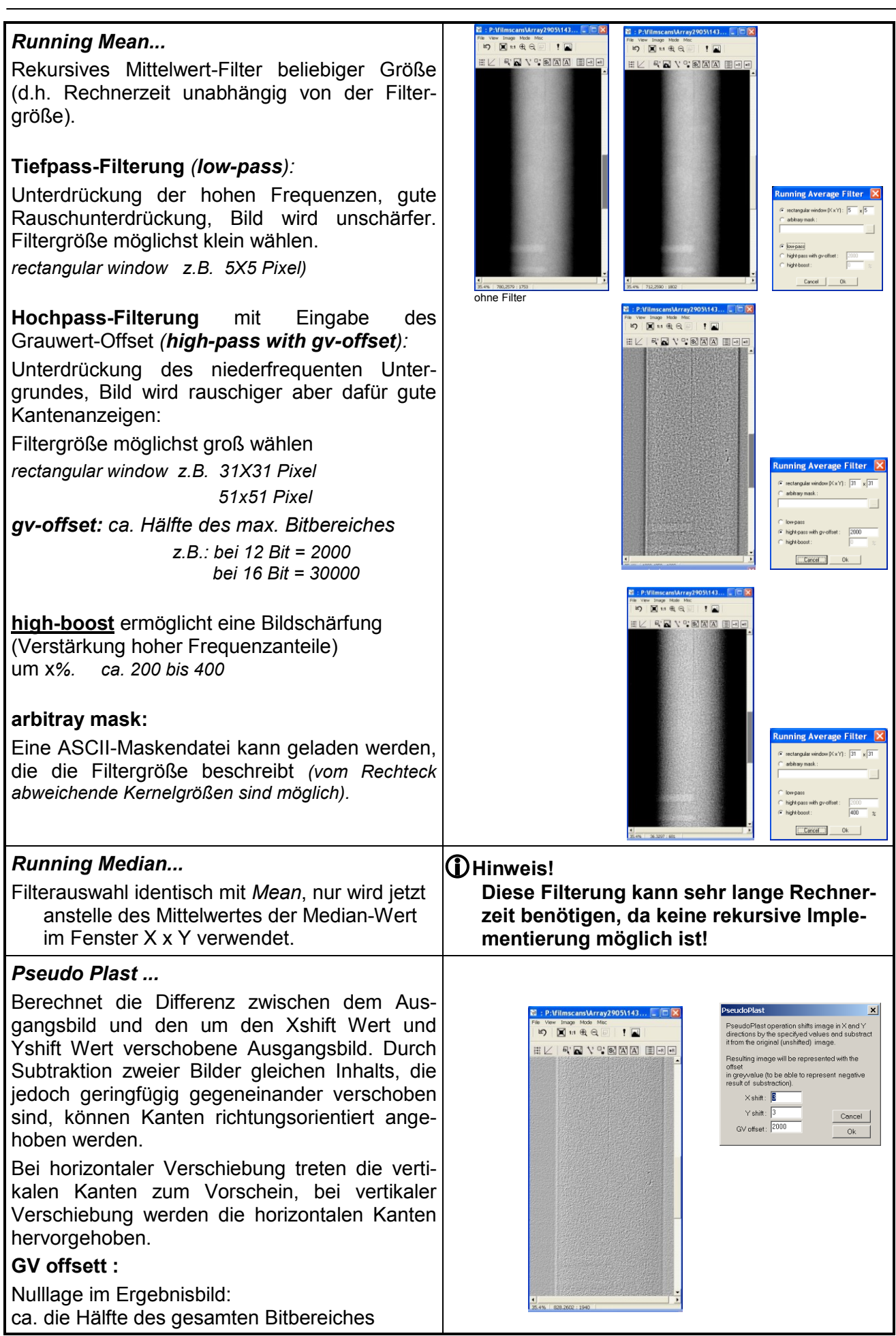

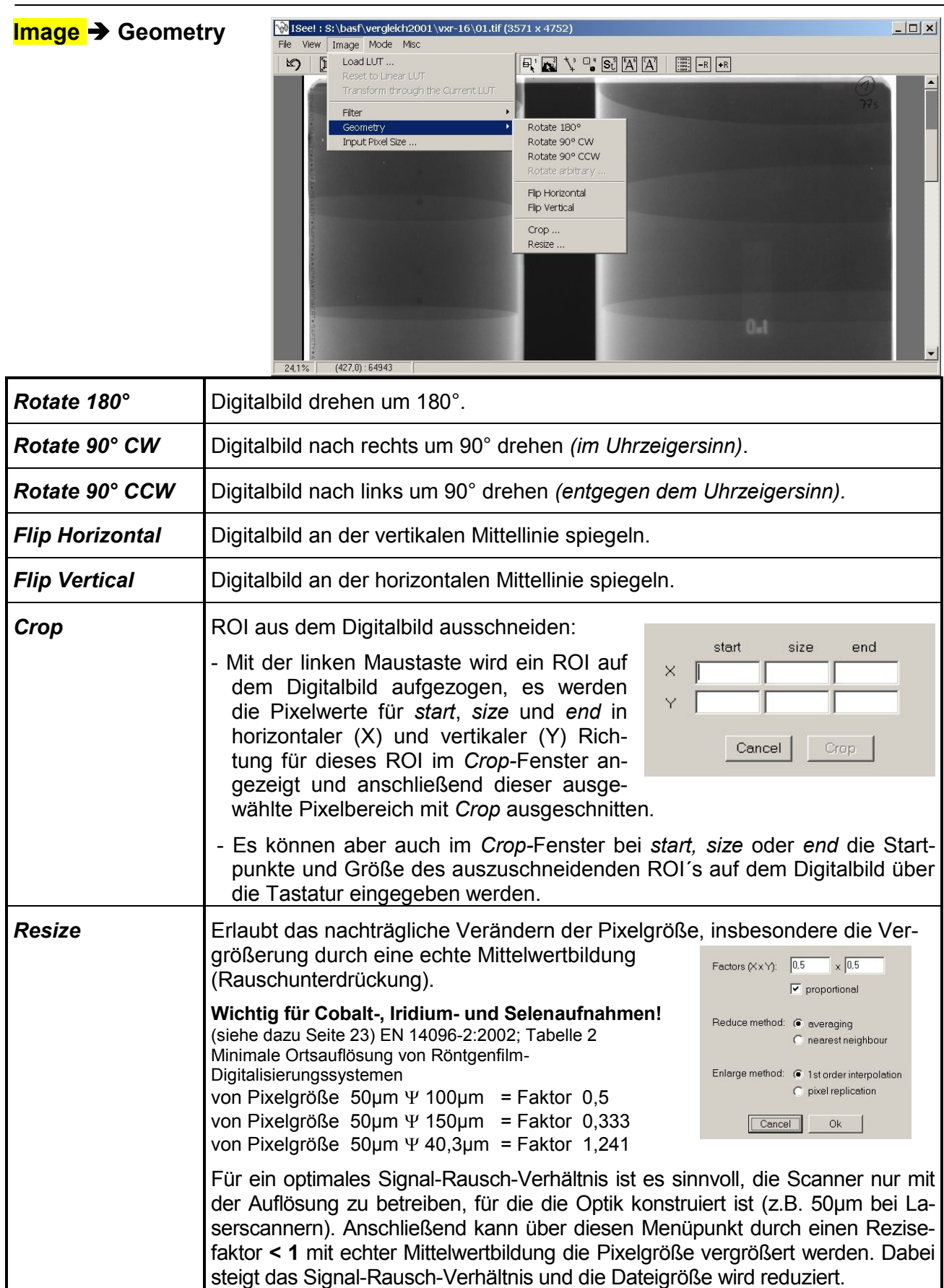

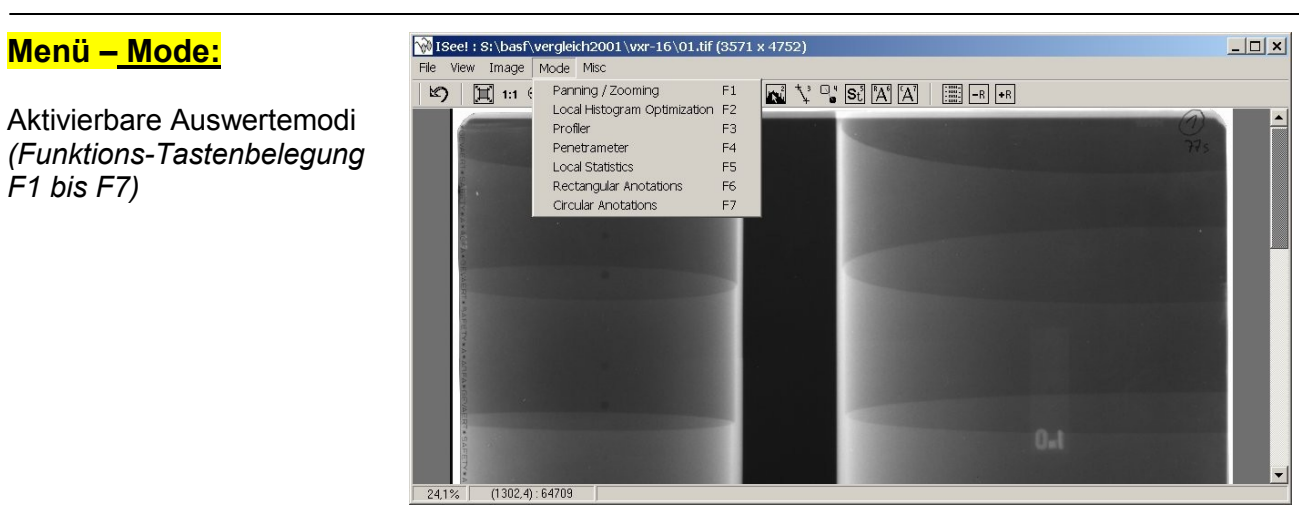

Bedienungsanleitung zum Seite 13 von 34 BAM VIII.31 Messprogramm ISee! V1.7.4 **Juli 2007** Juli 2007

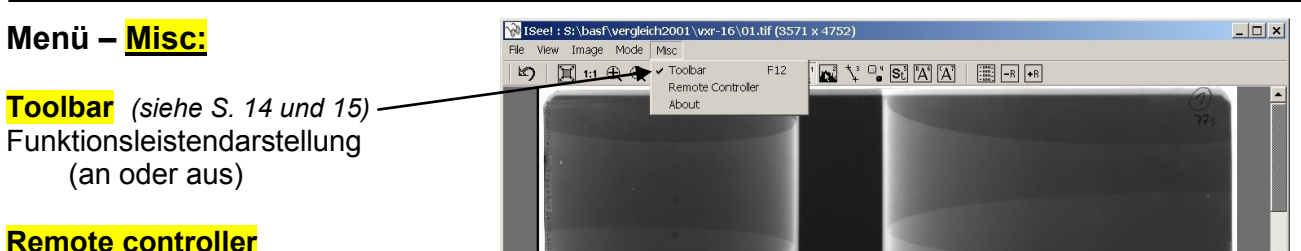

**Remote controller**

Für gleichzeitige Bearbeitung *(z.B. Bildlauf)* von 2 Dateien (2x ISee) durch Telnet-Koppelung von mehreren ISee-Programmen *(auch auf verschiedenen Rechnern möglich).*

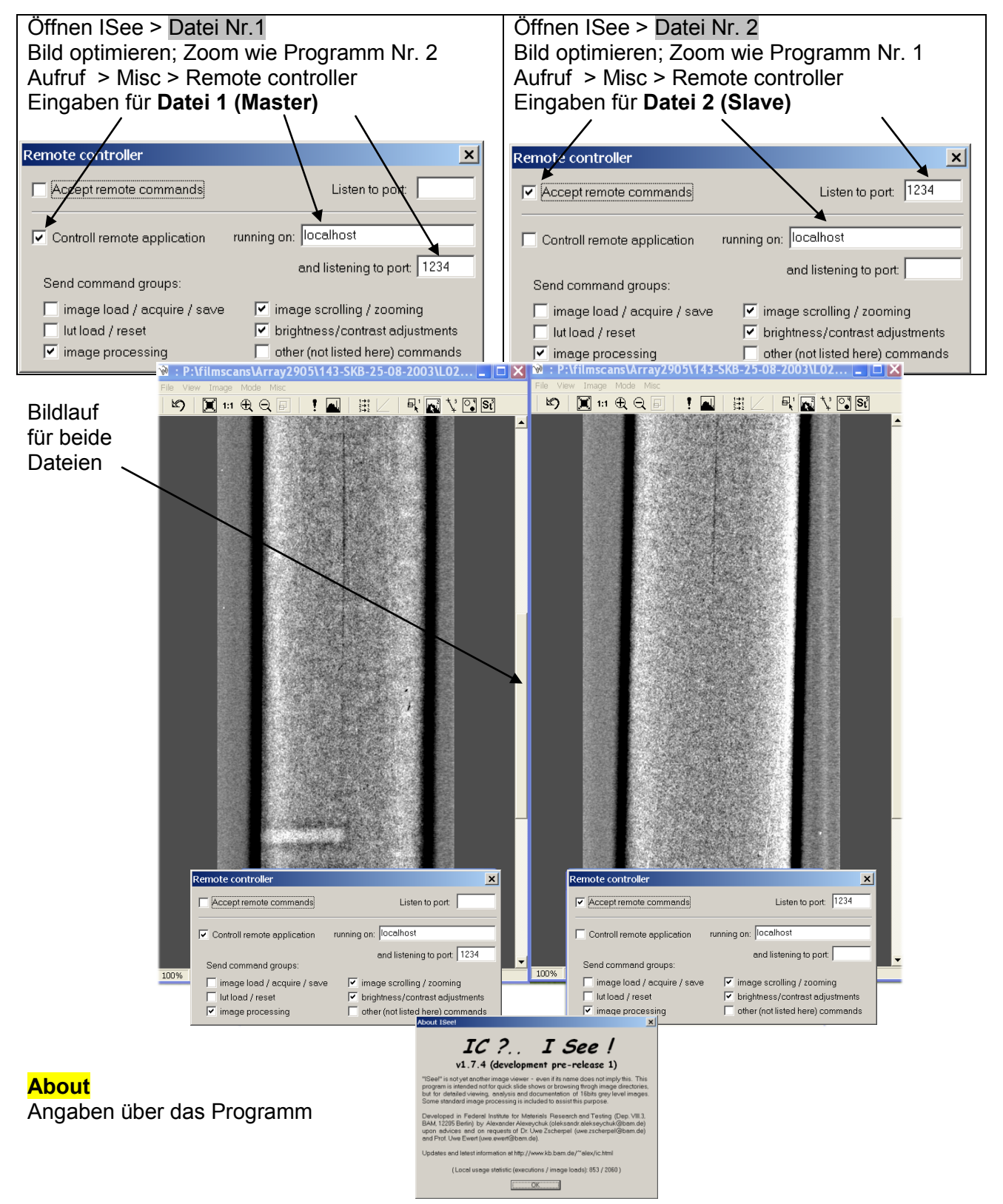

÷

# **Die Funktionsleiste (Toolbar) des** *ISee!***-Fensters:**

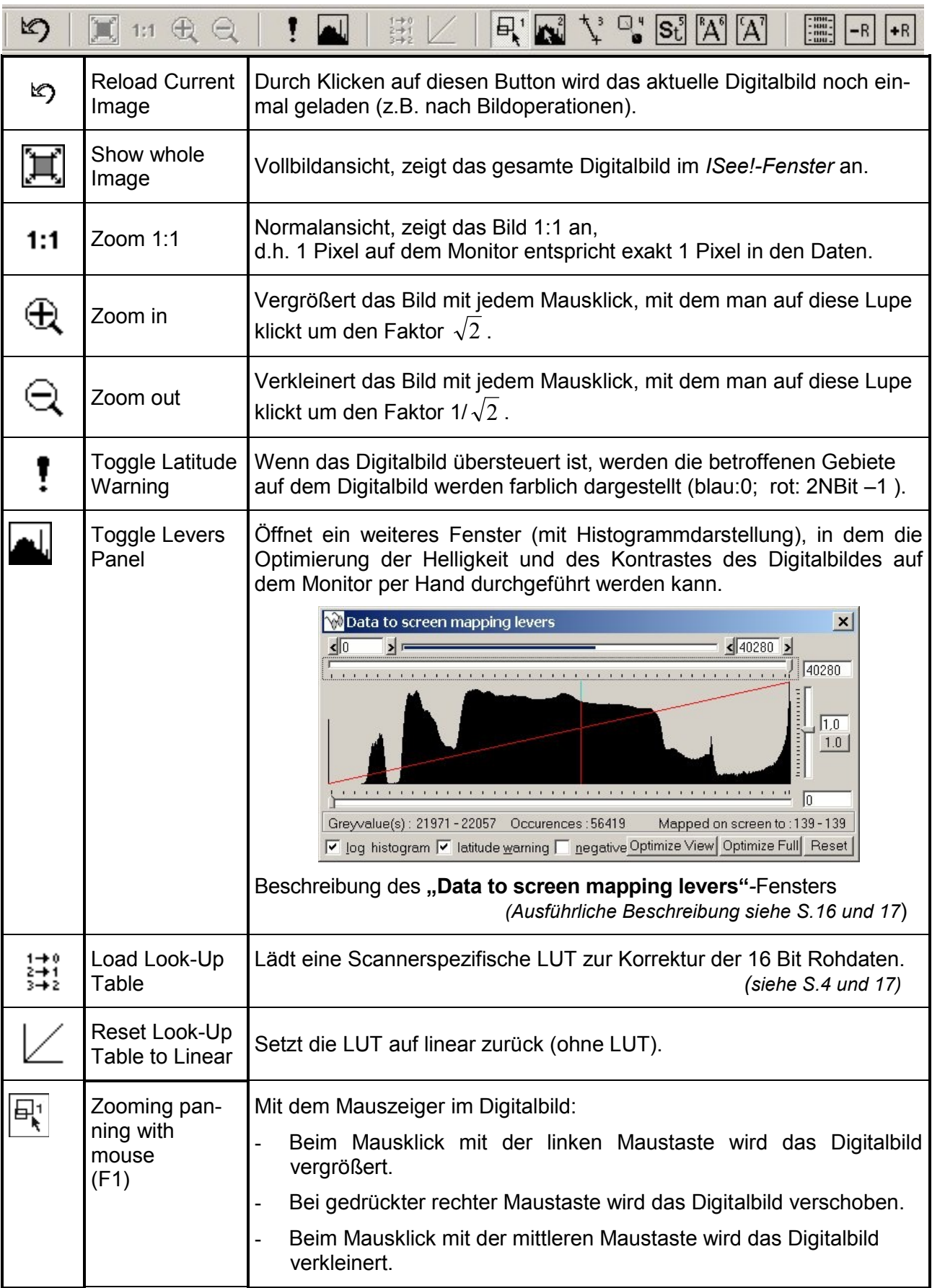

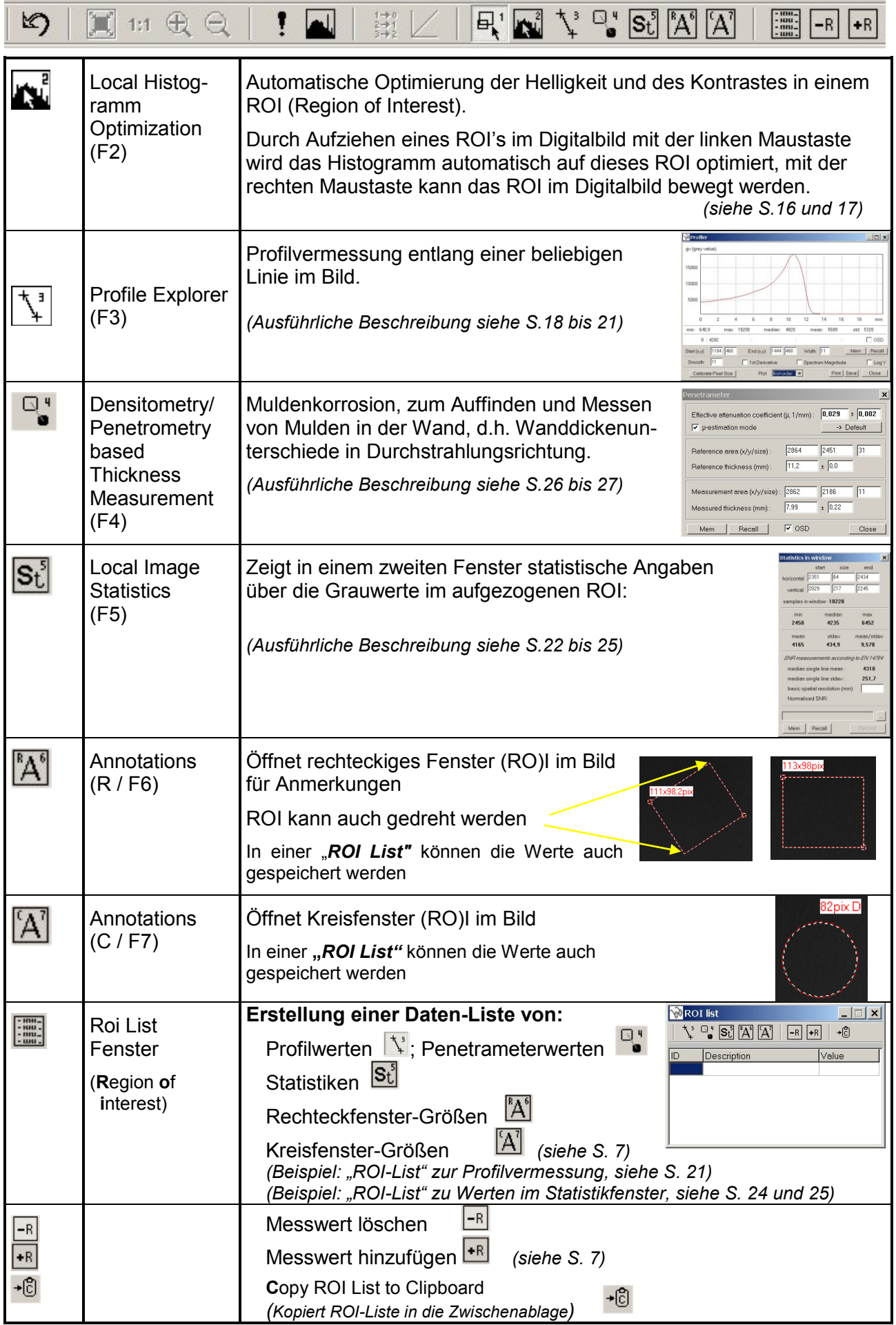

# **Beschreibung des** *"Data to screen mapping levers"***-Fensters**

Zur Optimierung von Helligkeit und Kontrast bei der Darstellung des Digitalbildes (16 Bit) auf dem Monitor (8 Bit) wird das Histogramm benutz. Das Histogramm ist die Häufigkeitsverteilung der Grauwerte im Digitalbild. Dazu wird dem Histogramm in 16 Bit Auflösung die zur 8 Bit Darstellung notwendige Monitor-LUT überlagert.

#### Der **Histogramm-Button**

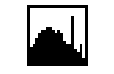

öffnet ein weiteres Fenster in dem die Grauwertdarstellung des Digitalbildes auf dem Monitor per Hand verändert werden können.

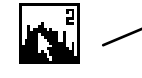

# Der **Histogrammoptimierungs-Button**

Durch Aufziehen eines ROI's (Region of Interest) im Digitalbild mit der linken Maustaste wird das Histogramm automatisch auf dieses ROI optimiert; mit der gedrückten rechten Maustaste kann das ROI im Digitalbild bewegt werden; an den Ecken mit den kleinen Quadraten kann die Größe des ROI's mit der gedrückten linken Maustaste nachträglich verändert werden.

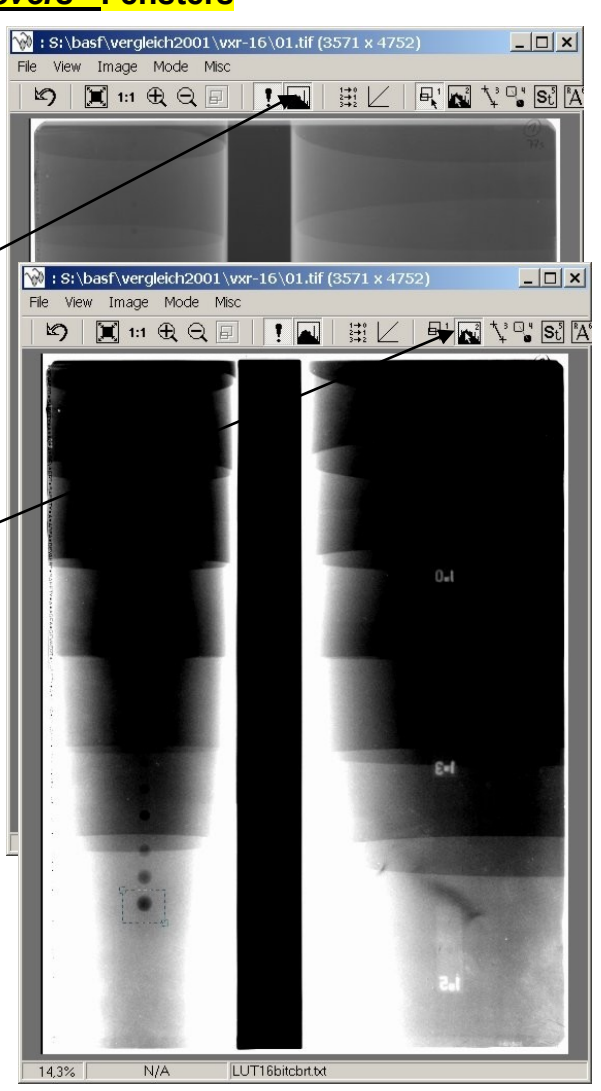

# *Data to screen mapping levers"***-Fensters**

Zeigt den Dynamikumfang des Digitalbildes, d. h. die Breite und Lage des aktuellen Histogramms bezogen auf den maximalen Dynamikbereich 16 Bit (GW von 0...65535) an.

Wert für die Gammakorrektur zur Wert für die Gammakorrektur zur Dynamikkompression Dynamikkompression (nichtlineare 8 Bit-Monitor-LUT) (nichtlineare 8 Bit-Monitor-LUT)

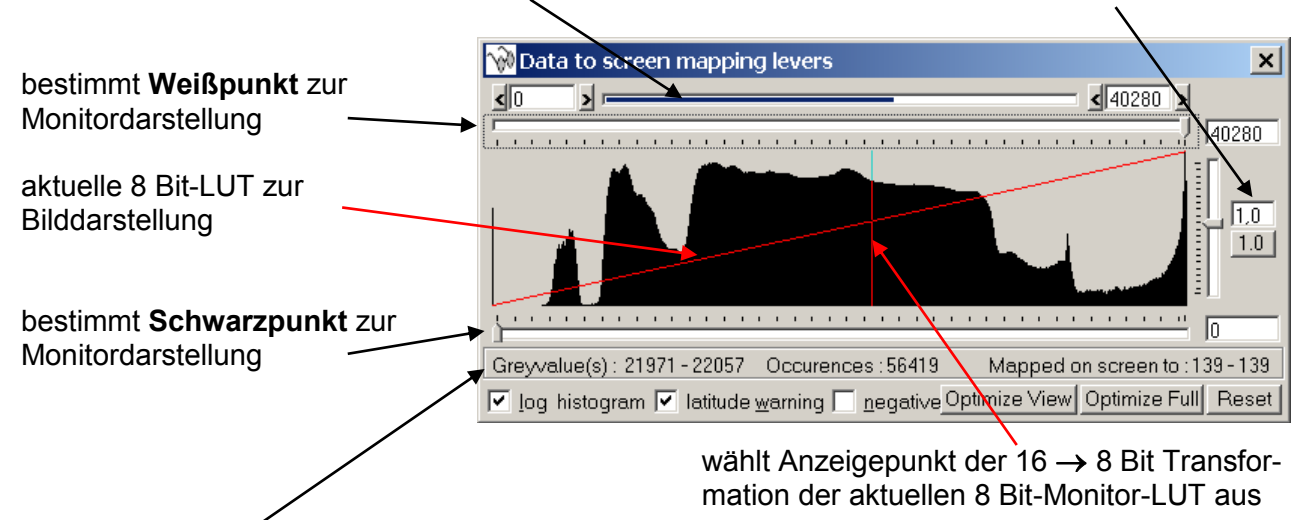

Leiste zur Beschreibung des Anzeigepunktes der aktuellen 8 Bit-Monitor-LUT:

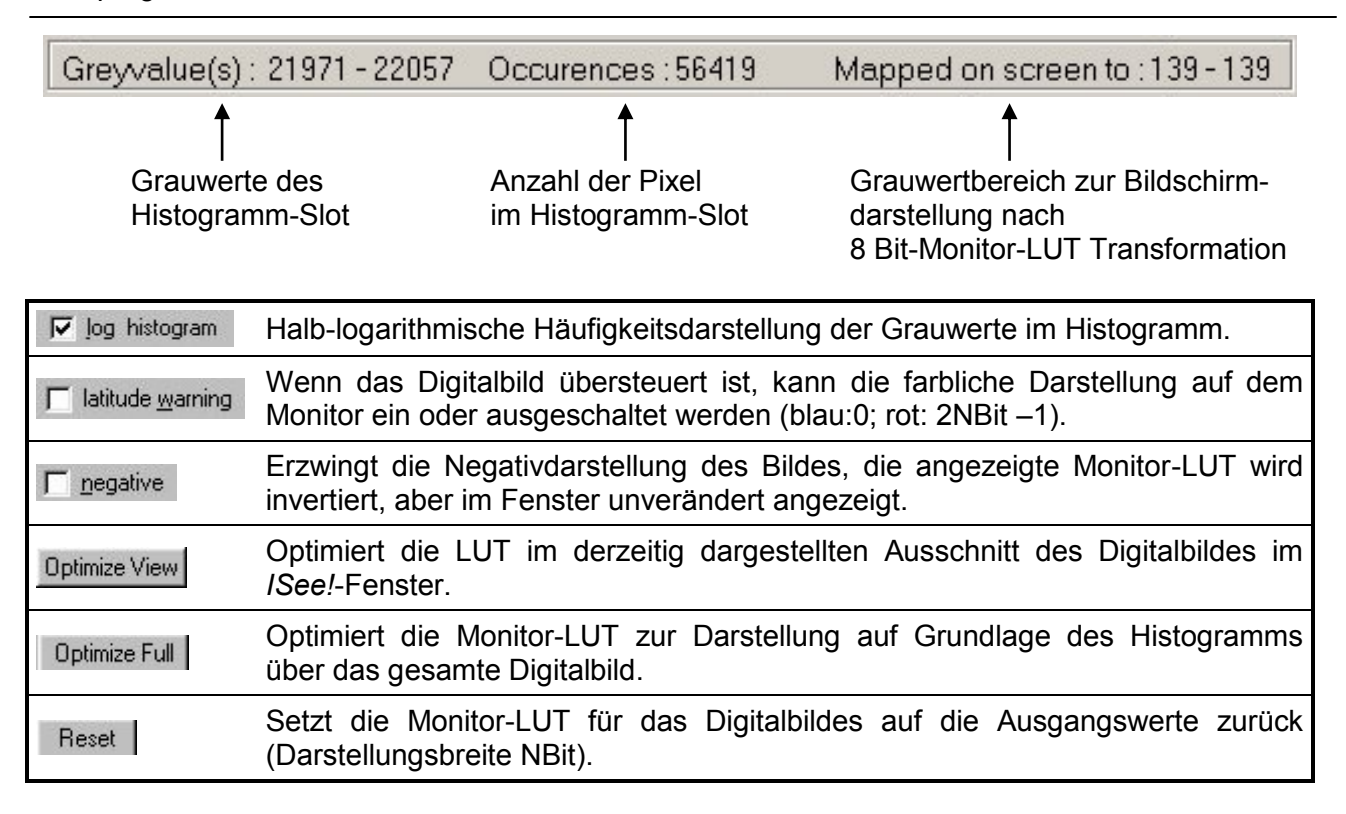

# **Beschreibung des** *"Profil"***-Fensters**

Beim Anklicken des Buttons  $\frac{1}{2}$  zur Profilvermessung öffnet sich das *Profiler***-Fenster**. In diesem Fenster werden alle Informationen über das ausgewählte Profil und die dazugehörenden Messwerte dargestellt.

Mit der linken Maustaste wird das Profil aufgezogen *(gleichzeitiges drücken der Strg-Taste ergibt eine waagerechte oder senkrechte Profillinie).* 

Mit gedrückter rechter Maustaste kann das gewählte Profil verschoben werden.

# *Profiler***-Fenster:**

In diesem Fenster werden die Grauwerte entlang einer Linie im Digitalbild grafisch dargestellt.

Länge, Lage und Breite des Profils kann beliebig gewählt werden.

Nach Eingabe der Scanauflösung /Pixel-Größe, wird die x-Achse in "**mm**" angezeigt

Bei aktiviertem OSD-Feld wird die Wanddicke in [mm] angezeigt

Die markierten Linien zeigen hier die Position der gefundenen inneren und äußeren Wand eines Rohres an. Die Positionsmarken werden zur Pro-

filvermessung genutzt

Grüne Marke = **Anfang;** *(linke Maustaste*)

Blaue Marke = **Ende** 

*(linke Maustaste*) *(Mit der rechten Maustaste werden beide Marken gleichzeitig verschoben*)

Schwarze Werte = Pos. vom Cursor Grüne Werte = Pos. Anfang [mm : gv] Blaue Werte = Pos. Ende [mm : gv] Rote Werte = Differenz [mm : gv]

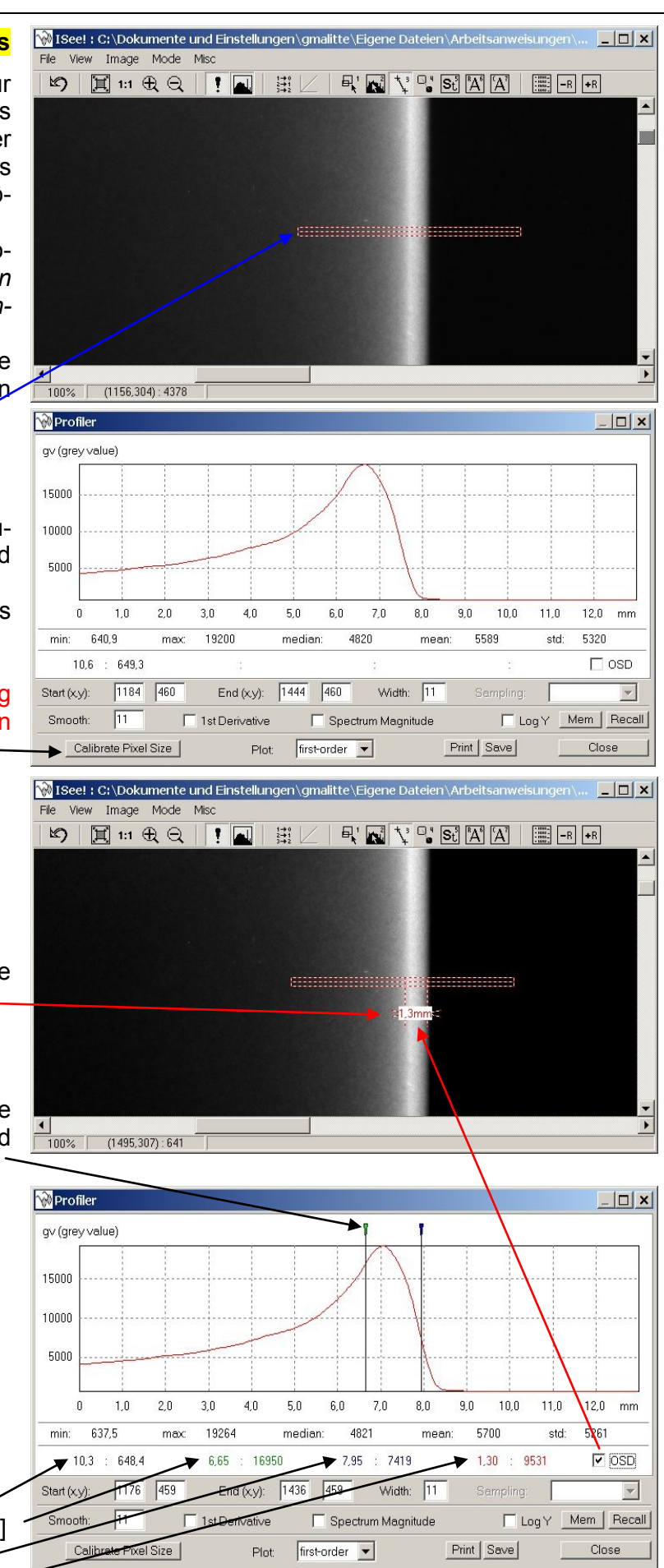

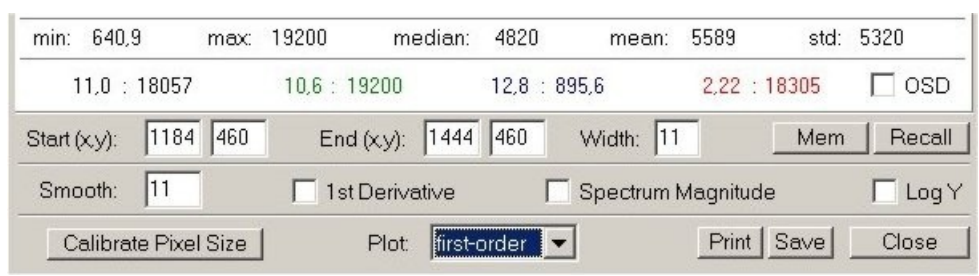

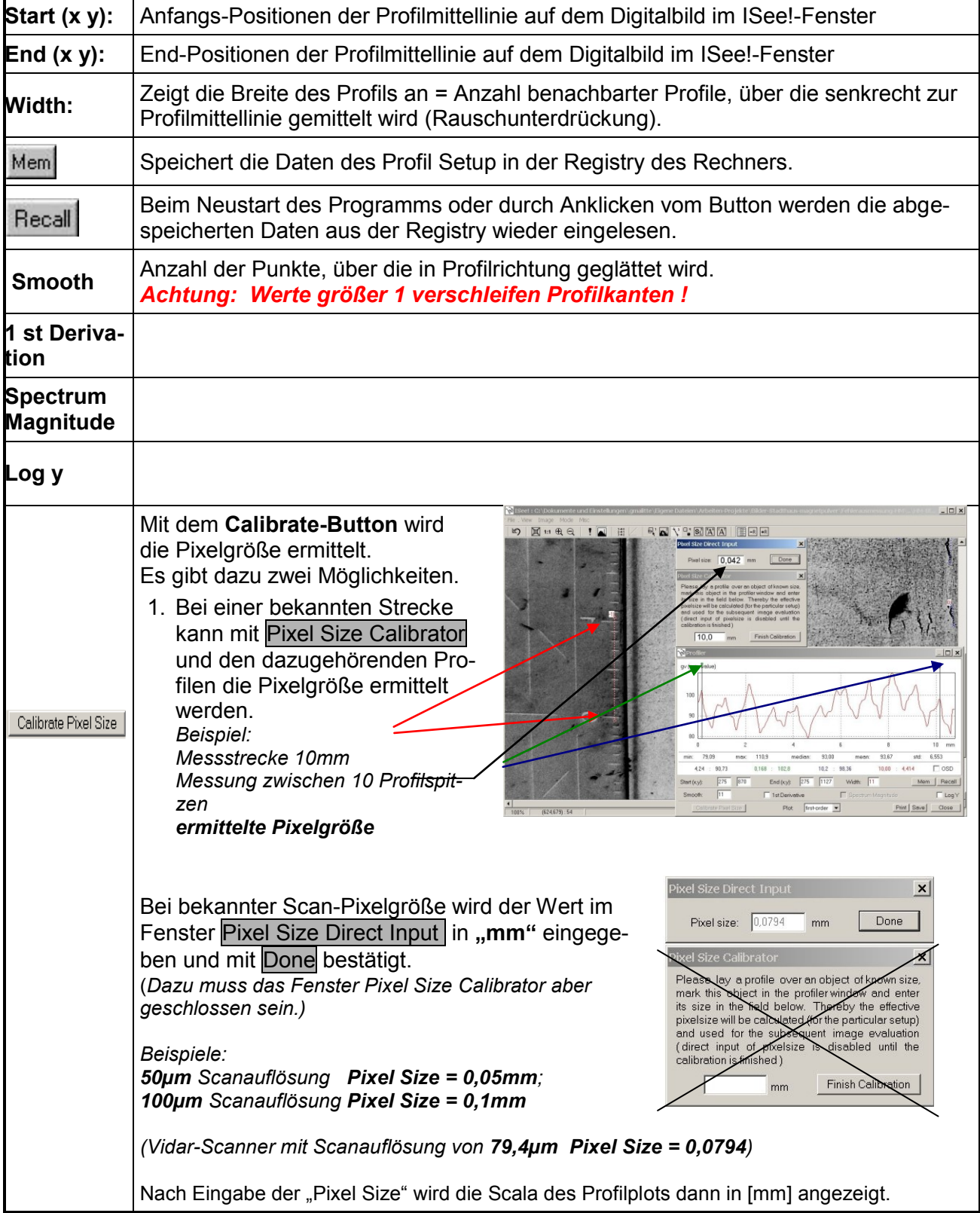

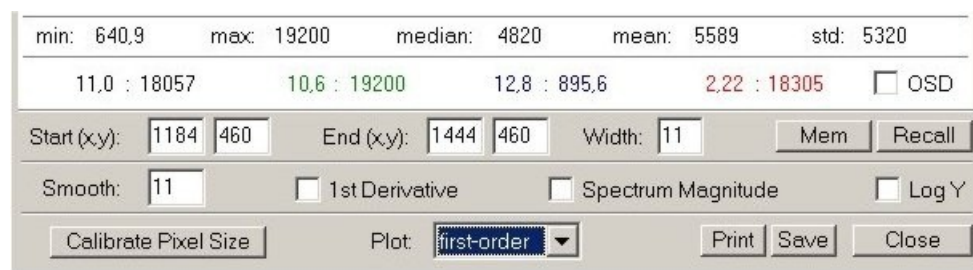

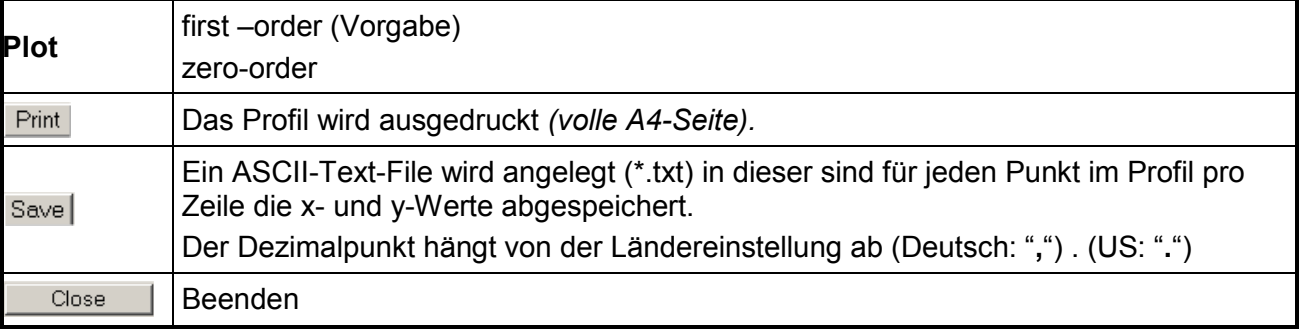

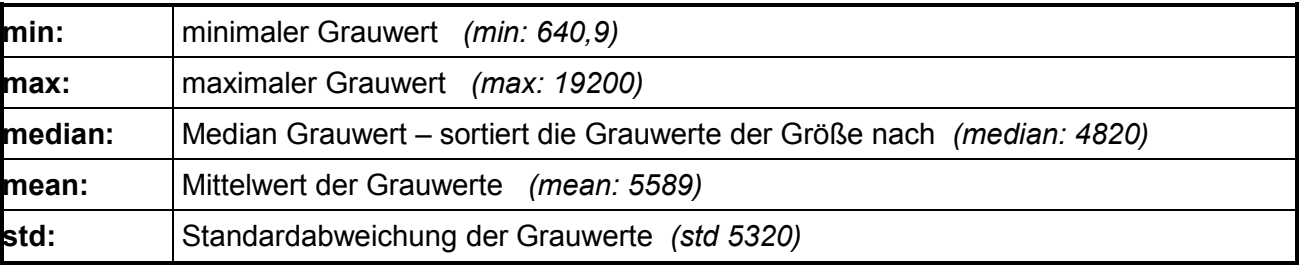

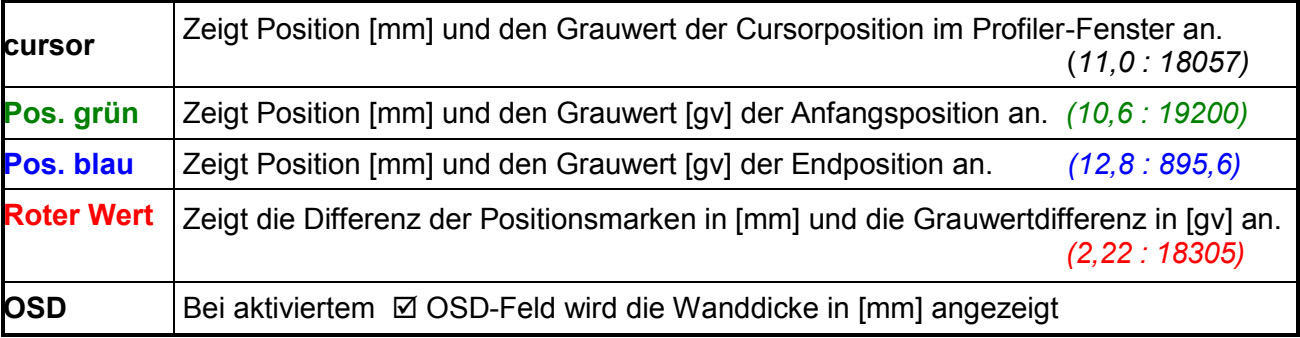

# **Beispiel zur Erzeugung und Speicherung von Profilplots:**

Das Auswahlfenster **ROI** öffnen und den Profile Explorer  $\left|\int_{a}^{b}$  auswählen

- **1.** Das erste Profile aufziehen, im Profilauswahlfenster unter **ID** wird die lfd. Nummer **Roi 1** automatisch vorgegeben. Unter **Discription** kann die Beschreibung z.B. *Stufe 1* eingegeben werden. Das Ergebnis des ausgemessenen Profils wird unter **Value** angezeigt (2.62mm)
- **2.** Mit dem Button  $\left| \cdot \right|$  kann ein weiteres Profil erzeugt und ausgemessen werden unter **ID** wird automatisch eine zweite lfd. Nummer **Roi 2** erzeugt. Das zweite Profile aufziehen, und die Beschreibung z.B**.** *Stufe 2* unter **Discription** einge-

ben. Das Ergebnis des ausgemessenen Profils wird unter **Value** von Roi 2 angezeigt (*3,26mm)*

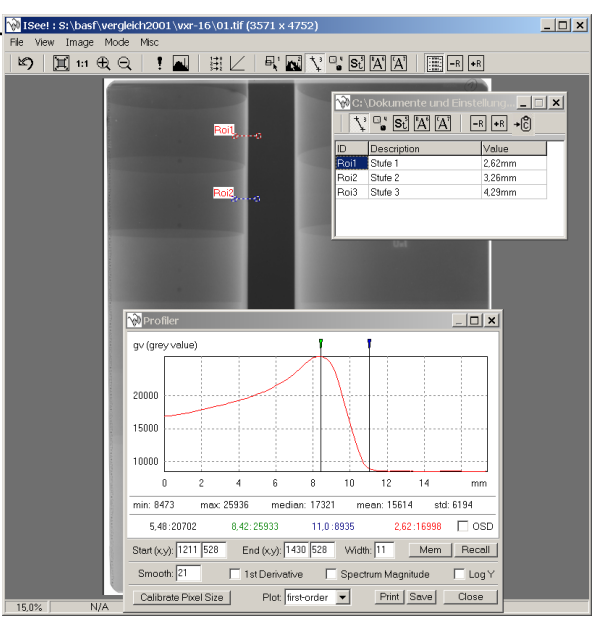

C:\Fehlerausmessung-HM\HM-3k\_3r.ics C:\Fehlerausmessung-HM\HM-1k 1Lics

 $(983, 1176) : 2450$ 

- **3.** Mit dem Button  $\cdot$ <sub>R</sub> kann ein weiteres Profil erzeugt und ausgemessen usw.
- 4. Mit dem Button -R ist das Löschen der einzelnen Eintragungen möglich.
- **5**. Mit dem Button <sup>+</sup> <sup>a</sup>kann die ROI-Liste in die Zwischenablage kopiert werden

# **Speichern und öffnen eines Profilplot-Dataset-Files**

Wilseel: S:\basf\vergle<br>Fle View Image Mode ch2001\wxr-16\01.tif (3571 x 4752)  $|D|$   $x$ RAV SAAA BAR In einem **ISee-Dataset-File (\*.ics)** können Daten  $Ctr1+O$ Ope Open from Recent Directory. mehrerer Profillagen abgespeichert werden. Open Recent Image  $\Box$ Onen Recent Data Das Speichern erfolgt über das Anklicken im Haupt-Import Image  $\frac{V$ olue Save Image Fenster von: *File Save Dataset As…* Save measurements dataset as ...  $7x$  $\overline{\phantom{a}}$   $\overline{\phantom{a}}$   $\overline{\$  $\Box$ |x Speichern WXr-16 **WPI** value)  $r - 16 - 01 - 1$ neu av (arev . www.companieu.ics 10000 Dateiname: vxr-16-01-1 neu.ics Speichern max 25936 min: 847: median: 17321 mean: 15614 810:25291 8.42-25933 11.018935 282-1899  $\Box$  oso IC datasets (\*.ics) Abbrechen Dateityp:  $\overline{\phantom{a}}$ Start (xy): 1211 528 End (xy):  $\boxed{1430}$  528 Width:  $\boxed{11}$  Mem Recall Smooth: $\sqrt{21}$  $\Box$  1st De Spectrum Mo  $\Box$  Log Y In dem **\*.ics** ASCII-File werden alle Informationen 23,9% | (795,452):18 Calibrate Pixel Size order  $\boxed{\bullet}$ Print Save | Close abgespeichert, die eine spätere Wiederholung der  $\sqrt{\sqrt{3571 \times 4752}}$  $|D| \times$ Auswertung erlauben. Image Mode Mis  $\mathbf{r}$ Open.  $Ctr|+O$  $\boxed{\mathsf{E}_\bullet^\intercal\boxtimes \mathsf{V} \cong \mathsf{S}_\bullet^\intercal[\mathsf{A}^\intercal[\mathsf{A}]\mathsf{V}]} \quad \boxed{\mathsf{H} \boxminus \mathsf{F} \boxminus \mathsf{F} \mathsf{R}}$ Open from Recent Directory Onen Recent Image R Mit *File* → Open (File suchen) oder  $-$ R $\overline{e}$  $^{\circ}$  s:  $^{\circ}$  A  $^{\circ}$ Import Image *File Open Recent Dataset* Save Image As Save Dataset As  *(öffnet die letzten 10 abgespeicherten Datensets* Exit S:\basf\vergleich2001\vxr-16\vxr-16-01-1neu.ics können die gespeicherten **\*.ics- Dataset-Files** C:\HM-3k 1Lics C:\Fehlerausmessung-PG\PG-AC-10\_50-1r.ics wieder geladen werden.C:\Fehlerausmessung-PG\PG-AC-10\_50-1l.ics C:\Fehlerausmessung-HM\HM-2k\_1l.ics C:\Fehlerausmessung-HM\HM-1k 1r.ics Ci\save-dataset-beispiel-ics.ics C:\Fehlerausmessung-HM\HM-3k 3l-176.ics

#### **Beschreibung des "Statistics in window" Fensters**

Mit dem "Statistics"-Fenster kann das Rauschen im Digitalbild sowie das Signal/Rausch-Verhältnis bestimmt werden und dieser Werte in einer ASCII-Text-Datei abgespeichert werden.

- Mit der linken Maustaste wird ein ROI auf dem Digitalbild aufgezogen, es werden die Pixelwerte für *start***,** *size* und *end* in horizontaler und vertikaler Richtung für dieses ROI im *Statistics*-Fenster angezeigt.
- Es können aber auch im *Statistics*-Fenster bei *start* und *size* Startpunkt und Größe des ROI´s auf dem Digitalbild über die Tastatur eingegeben werden.
- Bei gedrückter rechter Maustaste kann das ROI auf dem Digitalbild nachträglich verschoben werden.
- Mit der linken Maustaste kann durch klicken auf die kleinen Quadrate Anfang und Ende des ROI´s auf dem Digitalbild nachträglich verändert werden.
- Die statistische Auswertung erfolgt auf den Daten, die durch die angezeigte LUT aus den Originaldaten entstehen *(nach LUT-Tranformation)*.

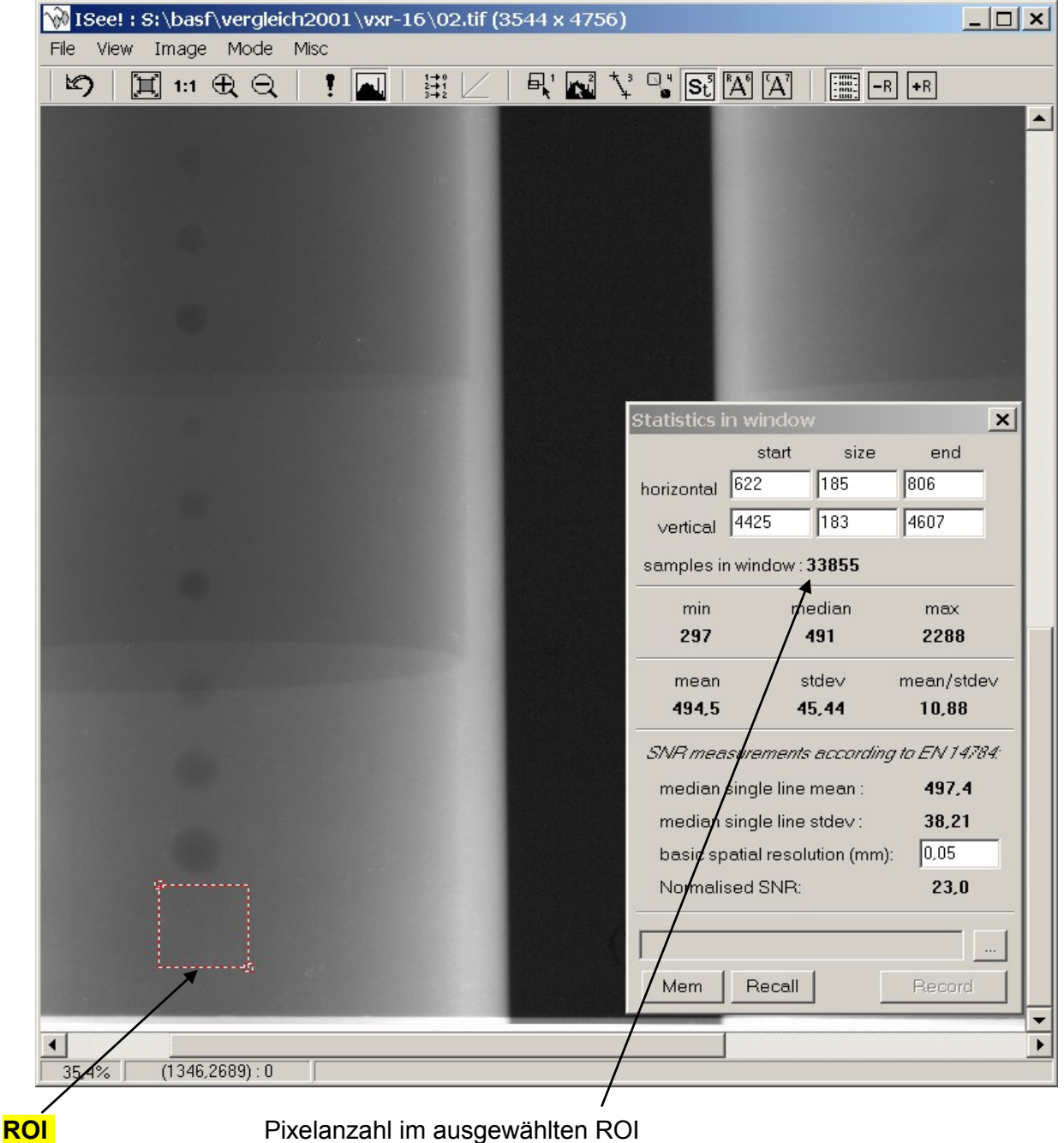

#### **Angaben zum ausgewählten ROI Fenster über die gesamte Fläche:**

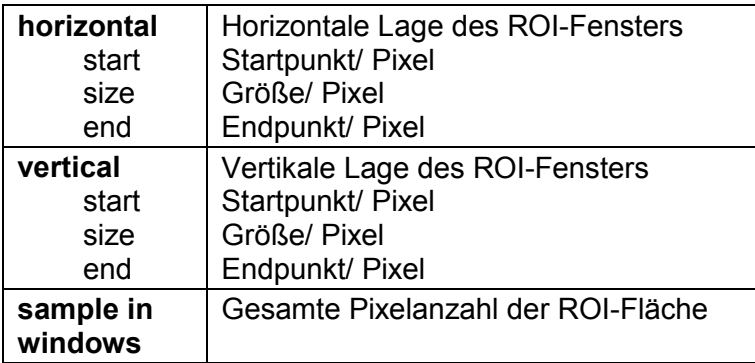

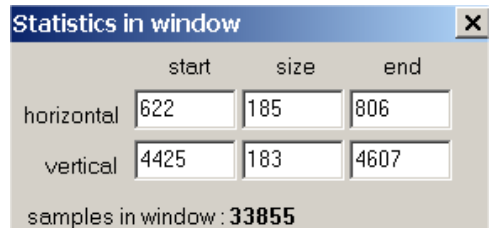

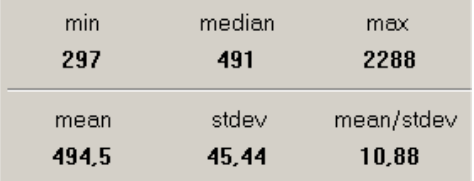

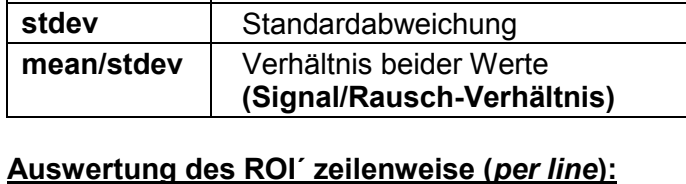

min | Minimaler Grauwert, **median** | Median-Grauwert **max** maximaler Grauwert mean | Grauwert-Mittelwert,

SNR measurements according to EN 14784:

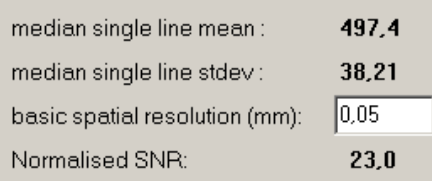

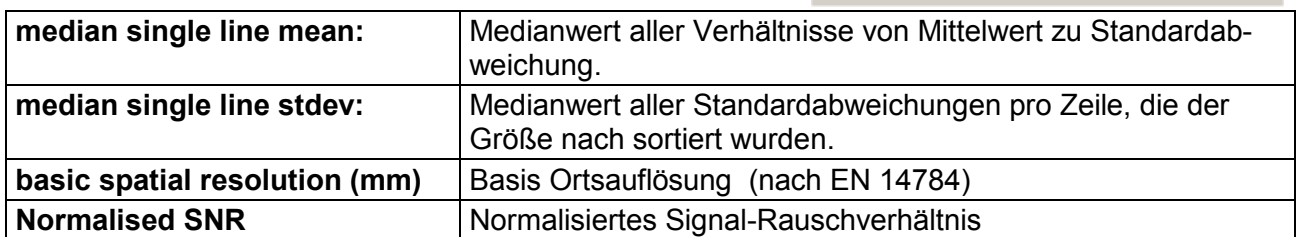

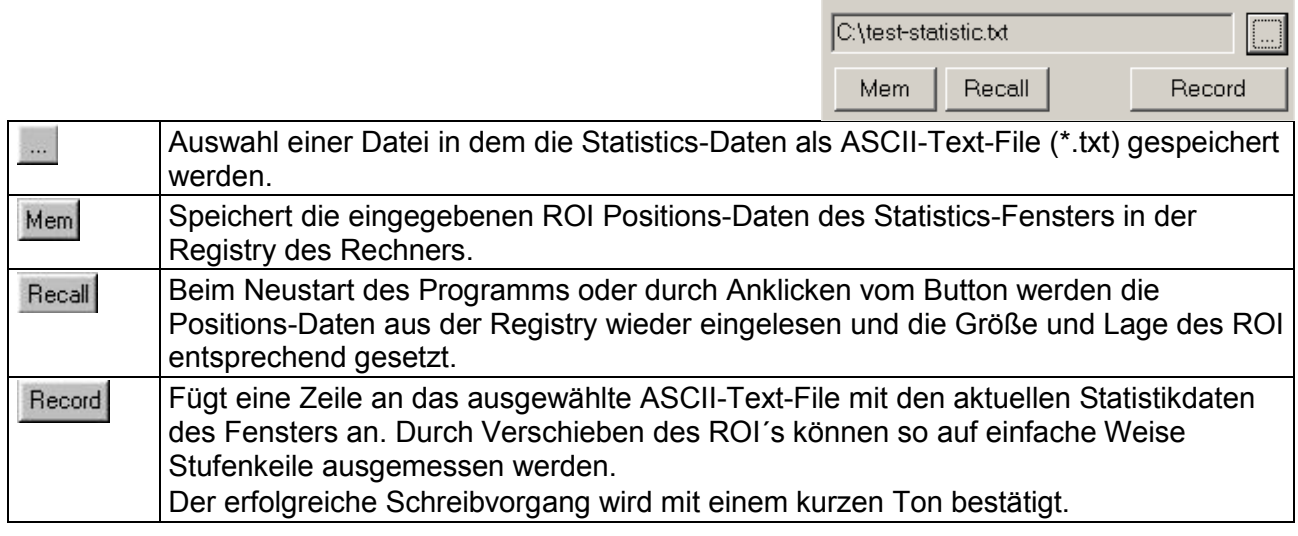

# **Festlegung und Speicherung von mehreren Statistikfenstern mit Hilfe eines "Roi List" Fensters**

Vorteilhaft zum Ausmessen von mehreren gleichartigen Dateien.

Öffnen der *Roi List* über Menü - *View Roi List* oder

den Button **in der Toolleiste, ein leere** *Roi Liste* **wird geöffnet** 

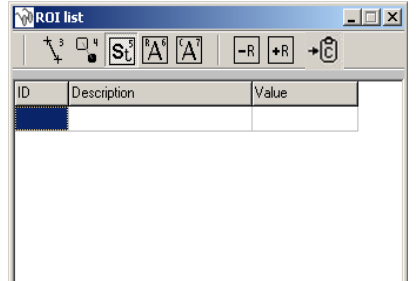

# **Beispiel:**

Messung der linearen Signalintensität **Igemess** (im Statistikfenster der Wert unter median) und des unnormierten Signal-Rausch-Verhältnisses SNR (der Wert bei median single line mean/stdev)

**1.** Festlegen von je einem Roi in den 7 auszumessenden Stufen mit der **SNR-Fenstergröße 20x200 Pixel**, speichern der Datei mit den festgelegten Rois unter *Save Dataset as* mit dem Namen "7 Roi Fastscan-*Richtung.ics*"

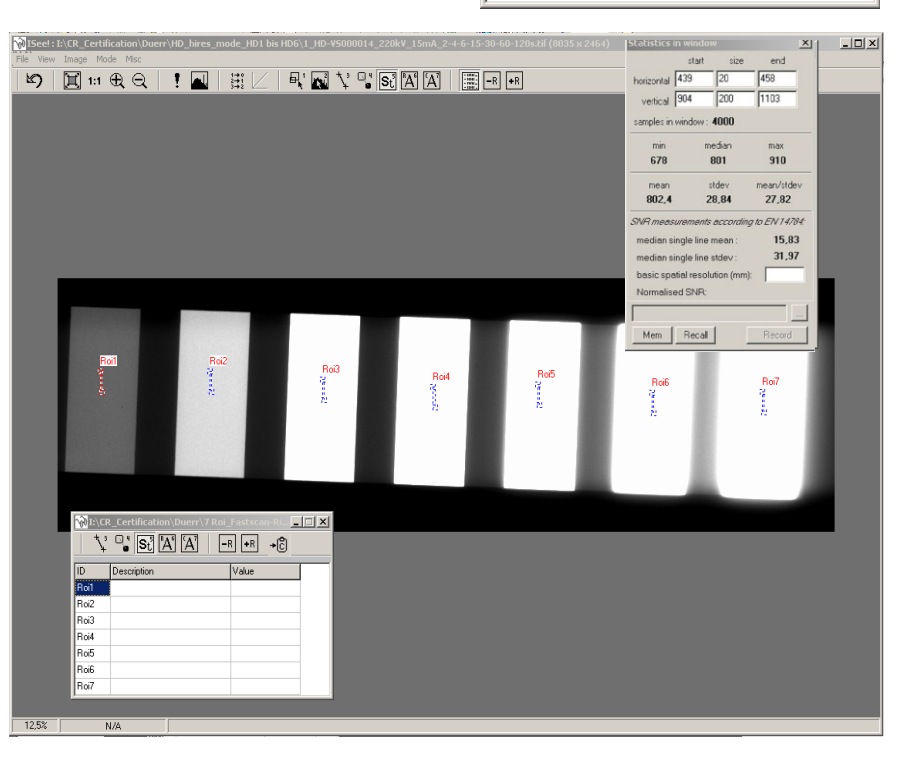

2. Mit einem Editor die Datei mit dem Dateinamen "7Roi\_Fastscan-Richtung.ics" öffnen. In die Zeile **image=** den **Pfad** und den **Dateinamen der auszumessenden Datei** eintragen, dann die Datei unter dem gleichen Dateinamen abspeichern "7Roi\_Fastscan-Richtung.ics".

Diese neu abgespeicherte Datei wird dann mit **ISee** geöffnet und ausgemessen.

Der Vorgang wiederholt sich solange bis alle Stufen der belichteten Speicherfolien ausgemessen wurden.

#### **Vorteil:**

Die voreingestellten Rois bleiben erhalten und müssen nicht bei jeder neuen Datei erneut angelegt werden.

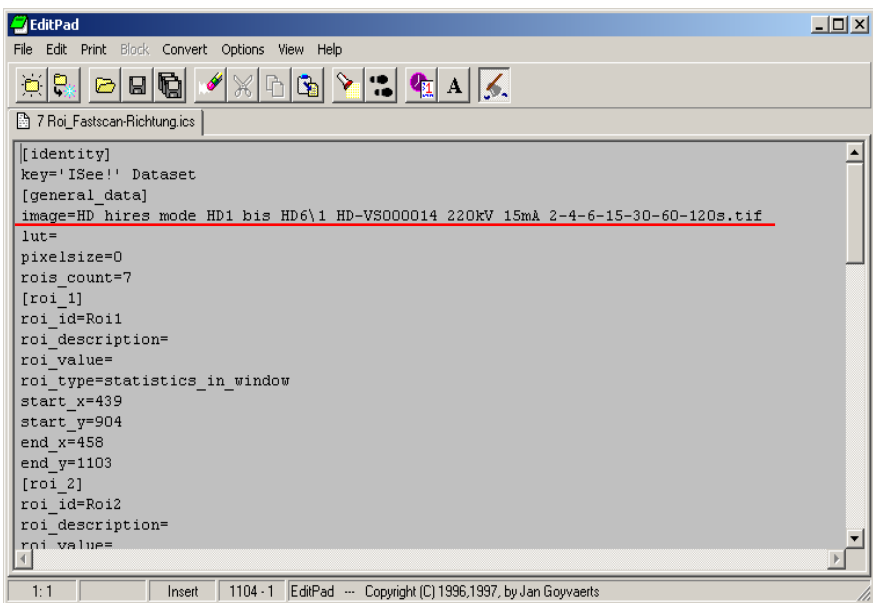

**3.** Für die Messung der linearen Signalintensität **Igemess** (im Statistikfenster der Wert unter median) und des unnormierten Signal-Rausch-Verhältnisses SNR (der Wert bei median single line mean/stdev) wird die auszumessende belichtete Stufe mit Zoom In  $\mathbb{R}$  vergrößert, der Kontrast

optimiert. Das Roi wird für die Messung in die Mitte der belichteten Stufe, ohne Shading und Artefakte gesetzt. Durch Klicken auf jedes Roi in der Roi list werden die ausgemessenen Werte des Statisctic in Window mit Record in einer **\*.txt**-Datei abgelegt, diese wird durch Klicken des **Buttons** *Select file for statistic* in recording abgespeichert.

#### **Wichtig!**

Der Name der Datei muss identisch sein mit der \*.XYZ oder \*.tif – Datei, damit die Werte der jeweiligen Speicherfolie zugeordnet werden kann.

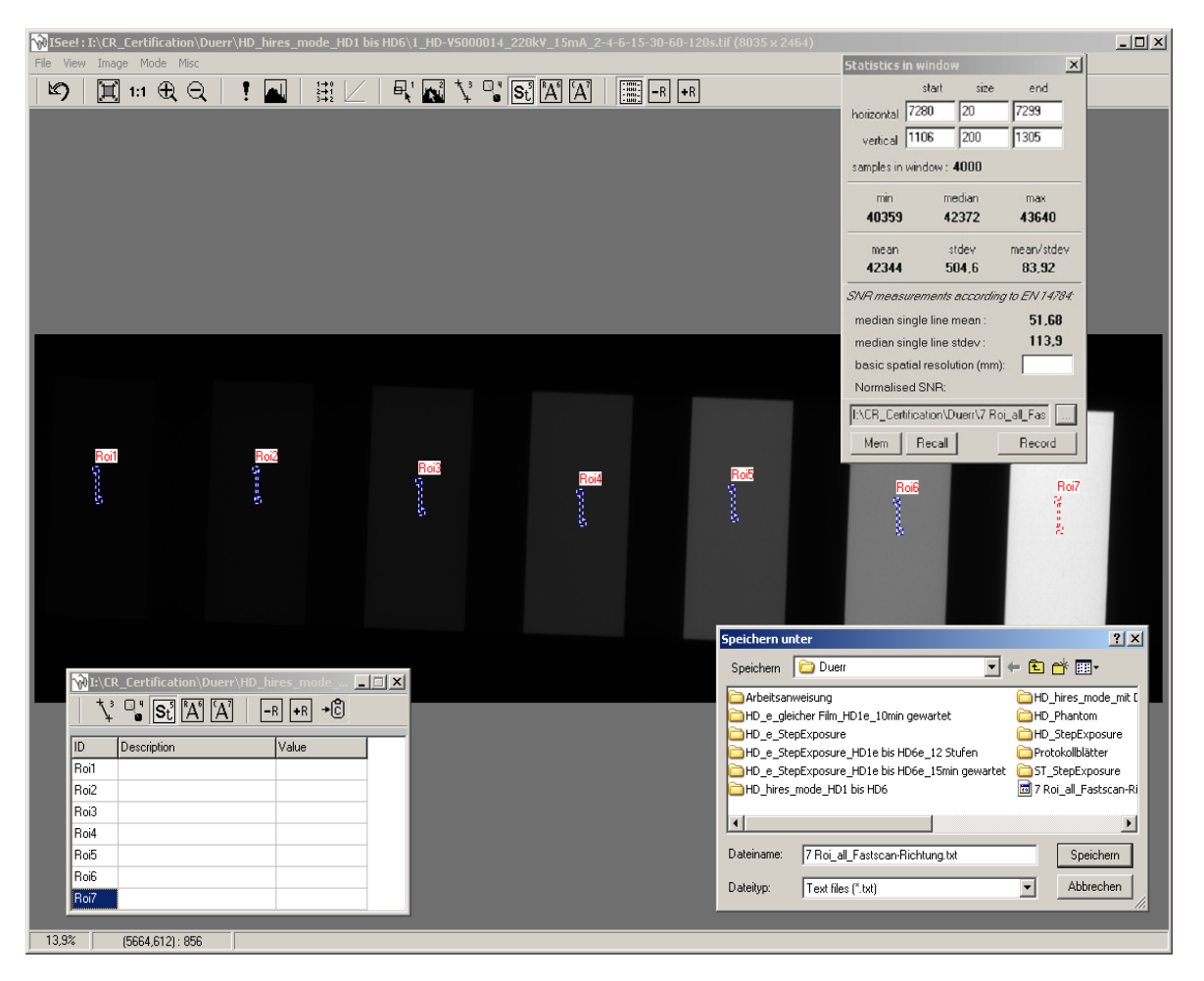

# **Beschreibung des "***Penetrameter"-***Fensters**

Das Penetrameter-Fenster erlaubt 2 Arbeitsmodi :

#### **1. µ-Estimation :**

Dieser Modus dient der Bestimmung von effektiven Absorptionskoeffizienten aus bekannten Wanddickenunterschieden. Für die korrekte Bestimmung ist aber die richtige Linearisierung der Detektorkennlinie wesentlich, d.h. der Grauwert nach der LUT zur Linearisierung muss direkt proportional der Strahlungsintensität am Detektor sein ! Diese LUT im Fenster "Penetrameter" ist von der LUT zur Profilauswertung und Bildschirmdarstellung (im Fenster ISee! auf der untersten Zeile angezeigt) unabhängig und kann von dieser verschieden sein.

Empfohlene LUT für Scanner Vidar VXR-16 und ZfP-Röntgenfilme :

LUT16bitlog-fog.txt

(d.h. CCD Signal prop. Leuchtdichte, log. ergibt Film-Dichte, ein Filmschleier von D=0.2 wird als Offset abgezogen, die Filmdichte ist für D<3.5 bei allen ZfP-Filmen proportional der Strahlungsintensität).

Als Anhaltspunkt gilt  $\mu_{\text{eff}}$  =0.072 1/mm für Stahl und Ir 192 als Strahlenquelle (Wert für den reinen Absorptionsanteil). Durch den Anteil an Streustrahlung kann der typische  $\mu_{eff}$  – Wert deutlich davon abweichen, er hängt von der jeweiligen Durchstrahlungsenergie und –anordnung ab.

Als Wanddicke muss in jedem Falle der Wert der gesamten durchstrahlten Wanddicke in Durchstrahlungsrichtung benutzt werden.

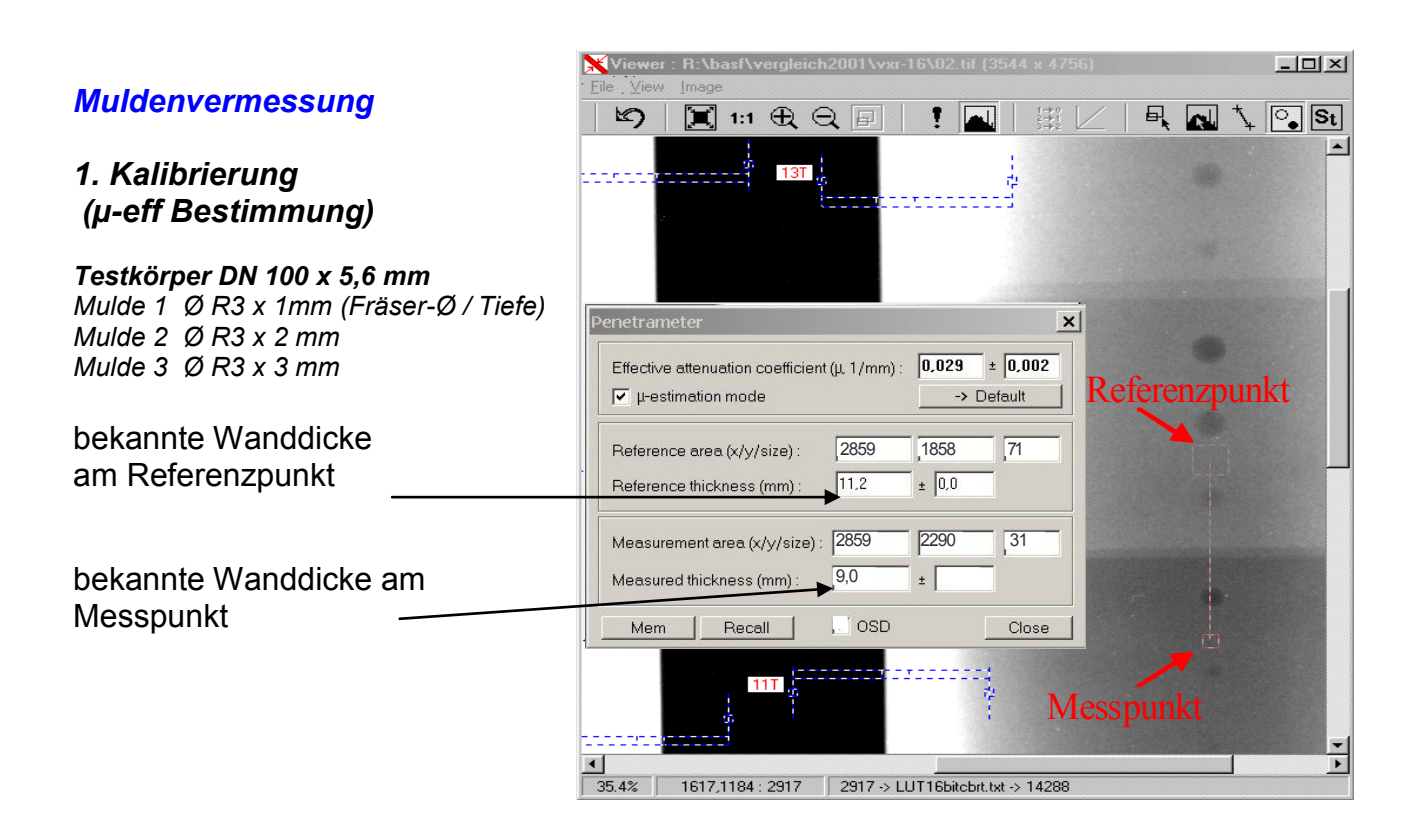

# **2. Messmodus (µ-Estimation Mode inaktiv)**

Dieser Modus ist der eigentliche Messmodus im Penetrameter-Fenster. Er setzt 2 Werte voraus, damit eine erfolgreiche Messung durchgeführt werden kann :

- **1.** Der Wert der durchstrahlten Wanddicke am Referenzpunkt (z.B. doppelte Nennwanddicke des Rohres an einer unkorrodierten Stelle auf der Symmetrieachse zum Messpunkt) und
- **2.** der für die auszuwertende Aufnahme lokal gültige Wert für  $\mu_{\text{eff}}$ . Er kann entweder im µ-Estimation Mode aus bekannten Wanddicken-Unterschieden bestimmt werden oder auch aus analogen Aufnahmen mit der gleichen geometrischen Anordnung und identischer Strahlungsquelle, Detektorkette und Rohrleitungsgeometrie übernommen werden.

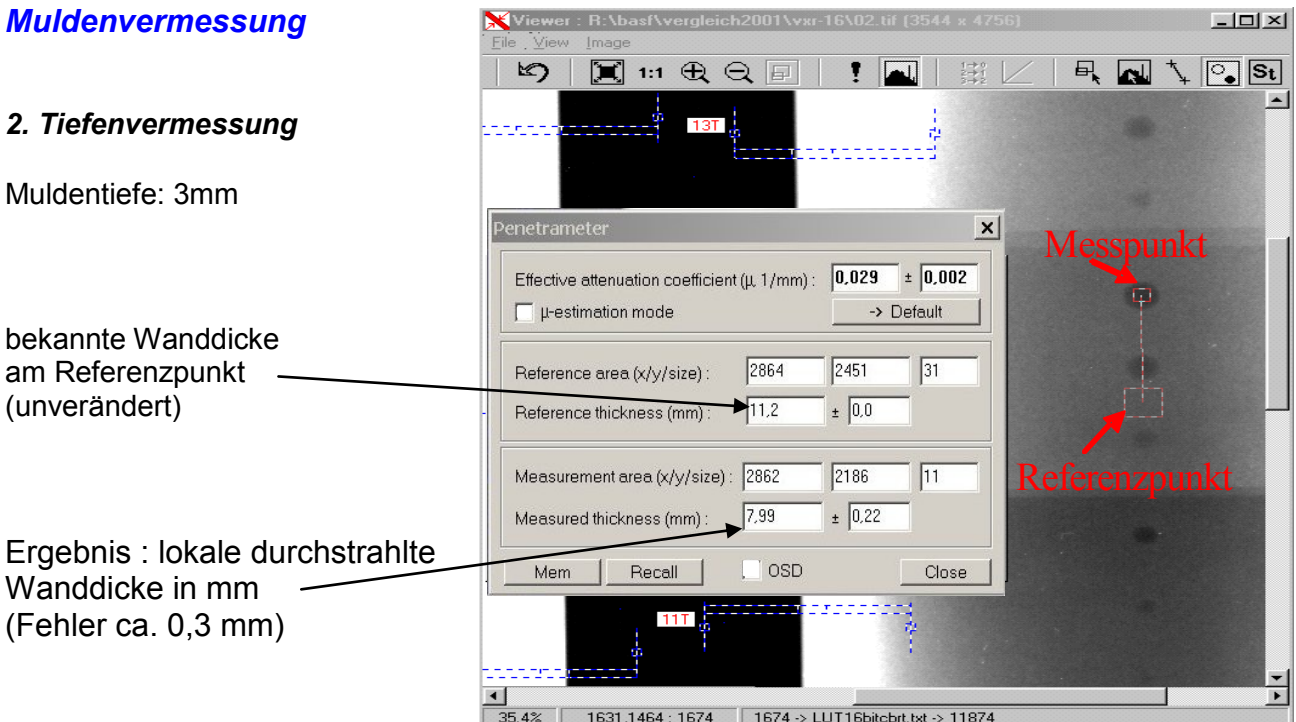

Das Ergebnis ist die durchstrahlte Wanddicke am Messpunkt. Normalerweise berechnet sich die Korrosionstiefe an Rohrleitungen aus der Differenz dieses Wertes zur doppelten Wanddicke, da die Korrosionsanzeige sich nur auf einer Seite der Doppelwanddurchstrahlung befindet. Aus der Projektionsaufnahme kann keine Zuordnung getroffen werden, ob sich die Korrosionsanzeige auf der filmnahen oder filmfernen Rohrseite befindet. Im Penetrameter-Fenster wird kein Fehler für den bestimmten Messwert angezeigt, der

dazugehörige Fehler wird jedoch berechnet (aus der Standard-Abweichung der Grauwerte in Mess- und Referenzpunkt (jeweils über eine Fläche von (size)² Pixel). Der Messfehler (in mm durchstrahlte Wanddicke) wird auch angezeigt.

-1a-average\_mean.tif (4321)

### **Beispiele zur Risslängenmessung an Digitalbildern:**

- 1. Bilddatei laden
- 2. Riss suchen; Zoom 1:1
- 3. Profil aufrufen
- 4. Scan-Pixelgröße eintragen z.B $\therefore$  bei 50 $\mu$ m = 0,05 mm
- 5. Klick auf Riss-Anfang (linke Maust.)
- 6. Klick auf Riss-Ende (linke Maust.)
- 7. Profil des Risses wird im Profile angezeigt
- 8. Klick auf Scalenafang (**l**inke **M**aust.) grüne Pos. Marke
- 9. Klick auf Scalenende (**l**inke **M**aust.) blaue Pos. Marke
- 10. Länge des Risses ablesbar in [  *(diff = 5,34 mm/ 66.0 gv)*

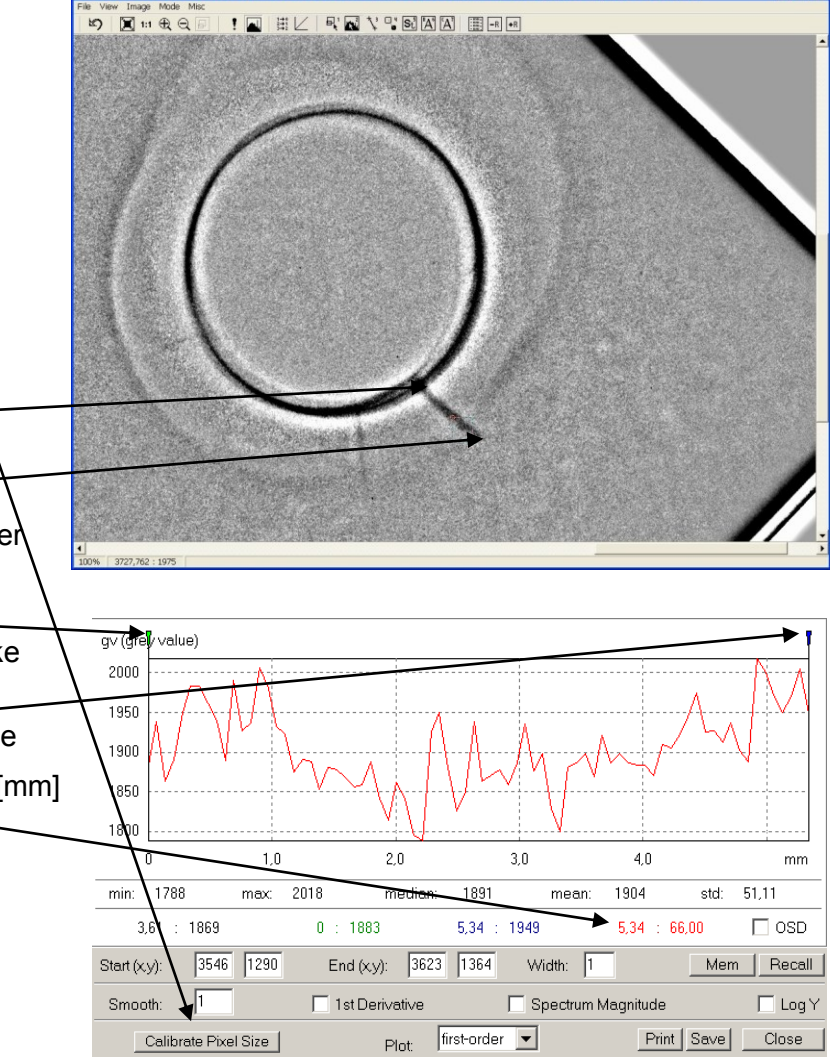

# **Beispiele zur Filterung von Digitalbildern**

**Filterung des Digitalbildes einer Iridium-Aufnahme einer Bronzestatue** 

*(Beispiel-Filter-IR-192\*.tif*

(30x40cm Film; Scan mit 100µm Pixelgröße; 12bit, Array 2905 Scanner) **Hinweis!**

*Beim Digitalisieren von Röntgenfilmen ist die EN ISO 14096-2; Tabelle 2 "Minimale Ortsauflösung von Röntgenfilm\_Digitalisierungssystemen" zu beachten.*

#### **Enhance Details und Extract Details:**

*Ein zweidimensionales FFT-Hochpassfilter ohne jede Parametereinstellung. Optimal zur Hintergrundunterdrückung und Anhebung feiner Details.*

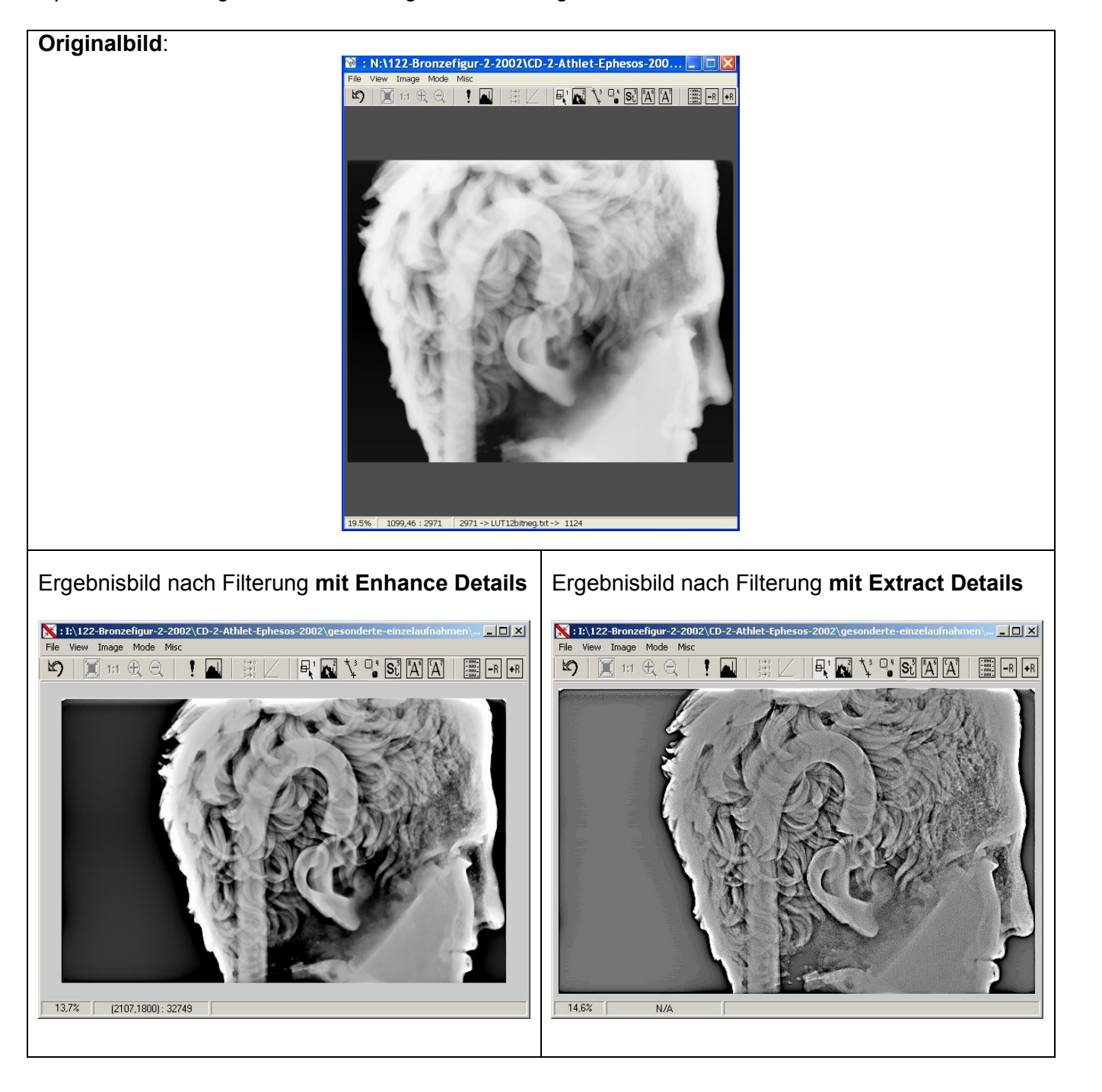

### **Filterung des Digitalbildes einer Iridium-Aufnahme einer Bronzestatue pb122**

- 1. Originalbild laden und mit **crop** Bild beschneiden
- 2. **High-boost**-Filter zur Bildschärfung (x%.= **200)**
- 3. **Pseudoplast (x=3; y=3; gv offset =2000)**
- 4. **Bandpassfilterung** =
	- Tiefpassfilterung (**5x5** Punkte) + Hochpassfilterung (**31x31** Punkte **/ gv 2000)**
- 5. zum Schluss abspeichern

# 1. Originalbild - Crop 2. High-boost 2. Aligh-boost 2. November 2.2002. 2. High-boost 2. November 2.2002. 2. Aligh-boost 2. November 2.2002. 2. Aligh-boost 2. November 2.2002. 2. Aligh-boost 2. November 2.2002. 2. Aligh-bo View Image Mode M Image Mode Eile  $\bigcirc$   $\pi \oplus \bigcirc$  $\begin{picture}(130,10) \put(0,0){\line(1,0){10}} \put(15,0){\line(1,0){10}} \put(15,0){\line(1,0){10}} \put(15,0){\line(1,0){10}} \put(15,0){\line(1,0){10}} \put(15,0){\line(1,0){10}} \put(15,0){\line(1,0){10}} \put(15,0){\line(1,0){10}} \put(15,0){\line(1,0){10}} \put(15,0){\line(1,0){10}} \put(15,0){\line(1,0){10}} \put(15,0){\line($ 10 3/ RAV SIAA BRA 1099,46 : 2971 2971 -> LUT12bitneg.txt -> 1124  $\parallel$ LUT12bitneg.t 3. Pseudoplast 4. Bandpassfilterung<br> $\mathbb{Z} : \mathbb{N}:1122\text{-}\text{Bronzefigur-2-2002}\cup\mathbb{C} \cdot 2\text{-}\text{Athlet-Ephesos-200...} \cup \|\Box\| \times \|\Box\|_{\infty} \sim N\cdot 1122\cdot \text{Bronzefigur-2-2002}$ M: N:\122-Bronzefigur-2-2002\CD-2-Athlet-Ephesos-200... | | | 0 | × | View Image Mode Mis **Tells** Image Mode N  $\text{S} \mid \text{M} \oplus \text{A} \mid \text{I}$  $\mathbb{R}[\mathbf{N}] \setminus \mathbb{C}[\mathbf{S}^1_0 \mathbf{X}] [\mathbf{X}] = \mathbb{R}[\mathbf{S}^1_1 \mathbf{S}^1_2 \mathbf{X}]$  $\textbf{K} \textbf{A} \textbf{B} \textbf{B} \textbf{B} \textbf{C} \textbf{C} \textbf{$ LUT12bitneg.txt  $\mathbf{r}$ 19.5%  $\overline{\text{out}}$ 15.7% LUT12bitneg.txt out!

**Filterung des Digitalbildes einer Röntgen-Aufnahme** *(Beispiel-Filter-Rö-Zünder\*.tif)***:**

*Röntgenaufnahmen von Zündern pb 75* **:** (Scan 50µm Pixelgrösse; 12bit)

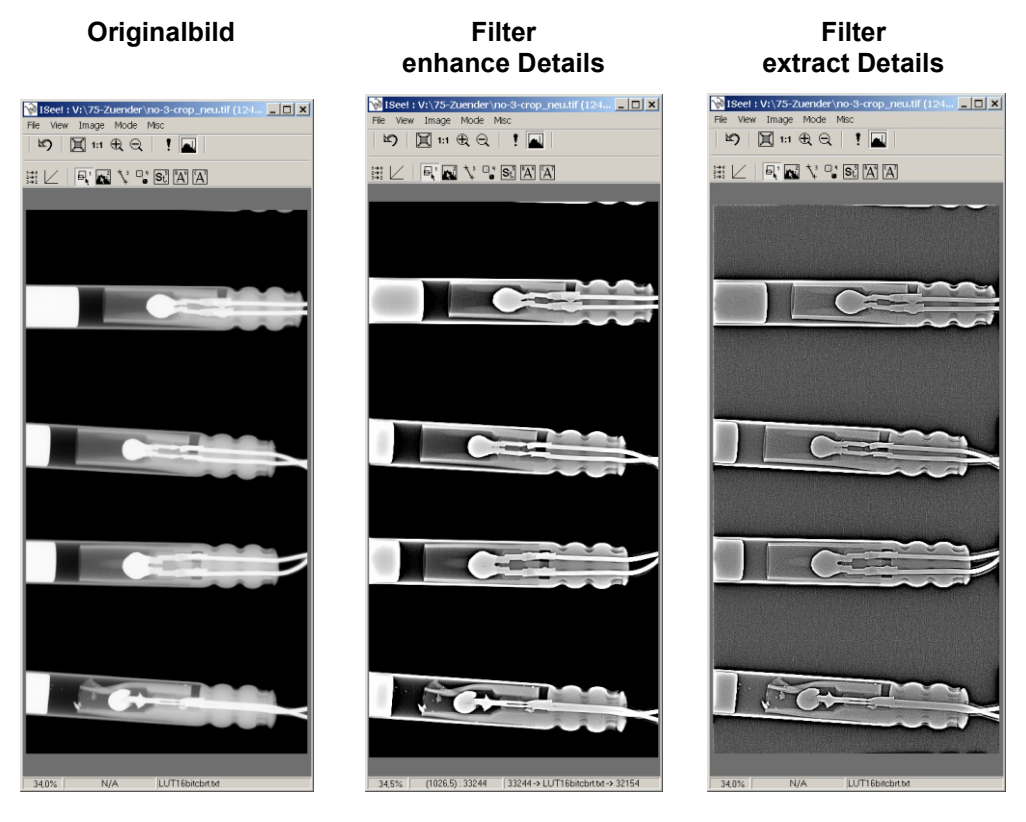

**oder**

- 1. Originalbild laden *(richtige LUT wählen/ Scanner abhängig)*
- 2. mit **Crop** das Originalbild beschneiden
- 3. mit **Zoom** den Ausschnitt vergrößern
- 4. **High-boost**-Filter zur Bildschärfung (**x%** = **200)**
- 5. zum Schluss abspeichern unter anderem Namen

#### **1. Originalbild 2. Crop 3. .Zoom**

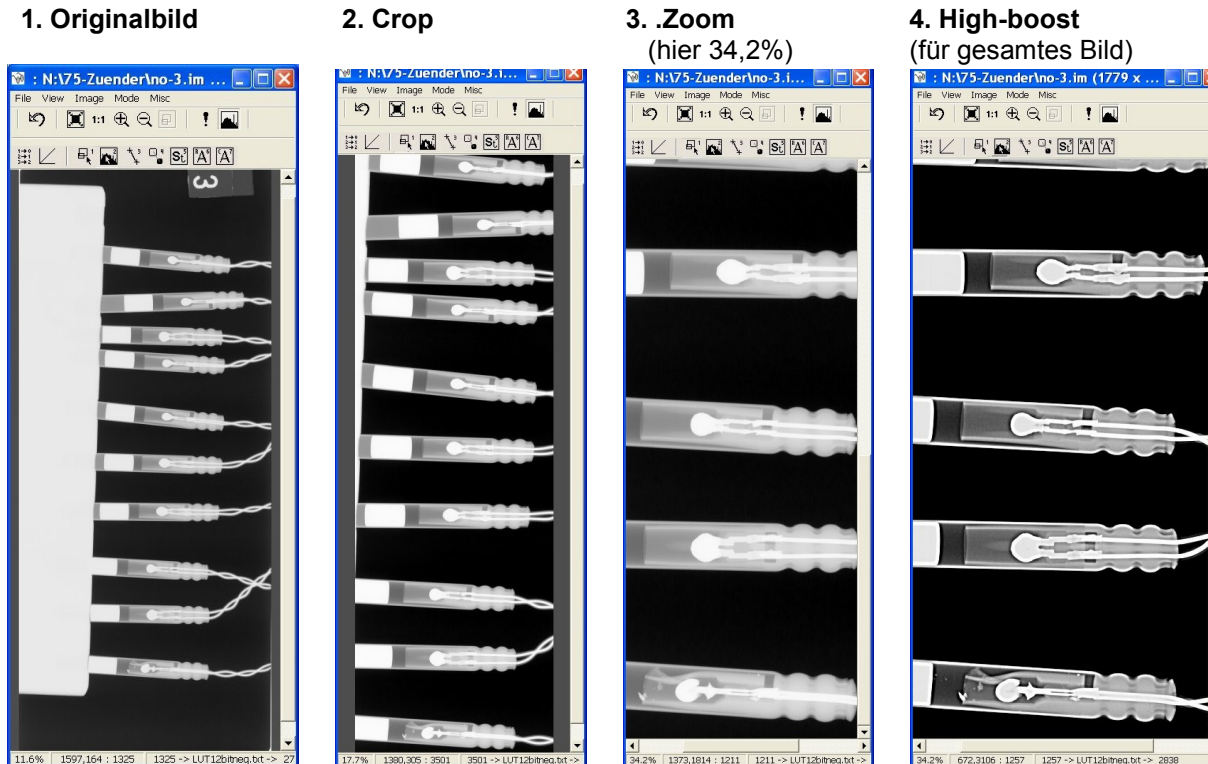

ISee-Programmbeschreibung-V1.7.4-Juli-2007.doc

#### **Filterung des Digitalbildes einer Röntgen-Aufnahme mit großen Grauwertdifferenzen**

*(Beispiel: Röntgenaufnahmen eines Keramikrohrs) (*Scan 50µm Pixelgröße; 12bit)

- 1. Originalbild laden *(richtige LUT wählen/ Scanner abhängig)* und mit C**rop** das Originalbild auf den Rohrdurchmesser beschneiden
- 2. mit der **Histogrammdarstellung** auf dem Monitor die Helligkeit und den Kontrast auf die einzelnen Fehler optimieren
- 3. **Hochpass**-Filterung zur besseren Fehlererkennbarkeit
- 4. zum Schluss abspeichern unter anderem Namen

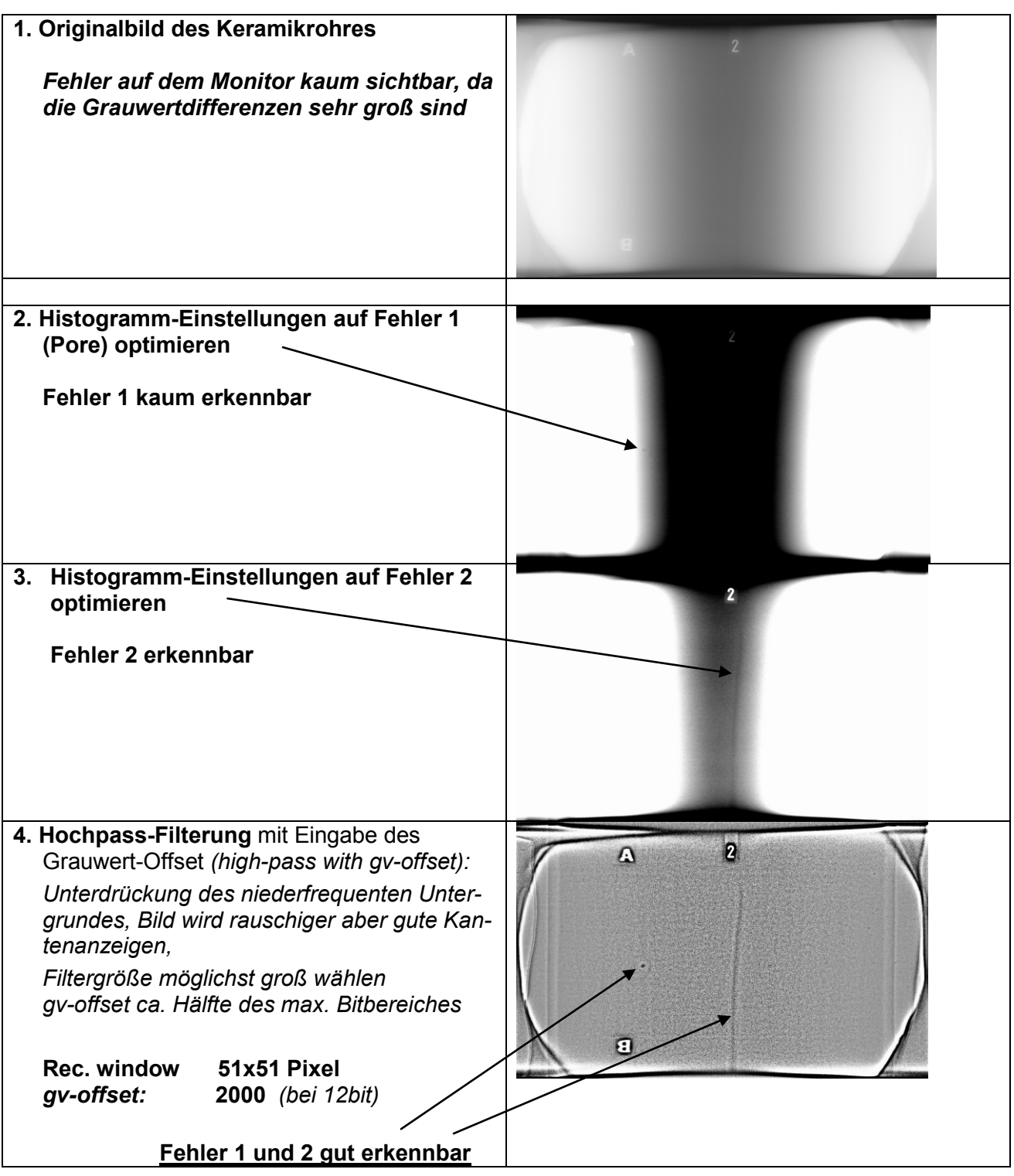

# **Filterung des Digitalbildes einer Cobalt-Aufnahme**

*(Beispiel-Filter-Co-60\*.tif)***:** (Scan 50µm Pixelgrösse; 12bit)

- 1. Originalbild laden *(richtige LUT wählen/ Scanner abhängig)*
- 2. Tiefpassfilterung mit 2N-1 Punkte (**5x5** Punkte), Anti-Alias Filter!
- 3. Auflösung/Pixel ändern (subsampeln) um N=3 Punkte Cobaltaufnahmen mit Scanauflösung **50µm 150µm** Auflösung "subsample" mit **Rezise factor (0,333)**
- 4. Hochpassfilterung (**31x31** Punkte **/ gv 2000** ), **oder**
- 5. Pseudoplastfilter **(x=3; y=3; gv offset =2000)**
- **6. zum Schluss abspeichern unter anderem Namen**

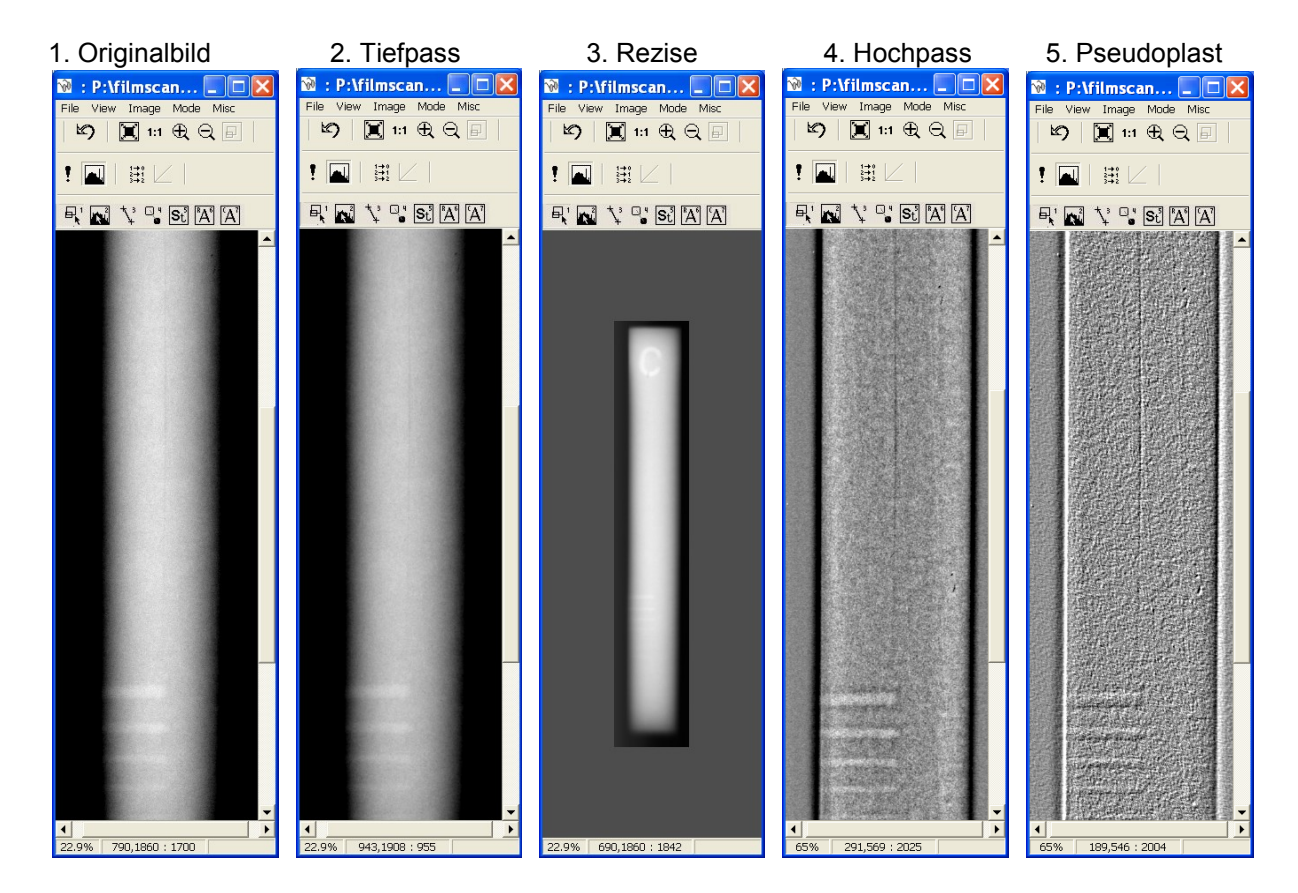

# **Hinweis!** *Beim Bearbeiten der Digitalbilder Tabelle 2 beachten !*

### **Auszug aus EN 14096-2:**

#### **Mindestanforderungen für die Qualitätsklassen der Filmdigitalisierung Dichtebereich und Arbeitsbereiche des Röntgenfilm-Digitalisierungssystems**

Tabelle 1 definiert den minimalen Dichtebereich eines Röntgenfilm-Digitalisierungsgerätes. In diesem Bereich der optischen Dichte des Röntgenfilms muss das Digitalisierungssystem eine Dichtekontrastempfindlichkeit ΔD<sub>CS</sub> von ΔD<sub>CS</sub> ≤ 0,02 besitzen. In Abhängigkeit der Scannerkonstruktion kann dieser Dichtebereich in verschiedene Arbeitsbereiche unterteilt sein.

Die minimale digitale Auflösung ist für Geräte angegeben, die die Digitalwerte proportional der optischen Dichte des Röntgenfilms kodieren. Falls die Digitalwerte proportional der Lichtintensität kodiert sind, muss die digitale Auflösung um mindestens 2 weitere Bits erhöht werden.

#### **Tabelle 1 — Minimaler Dichtebereich von Röntgenfilm-Digitalisierungssystemen mit einer minimalen Dichtekontrastempfindlichkeit**

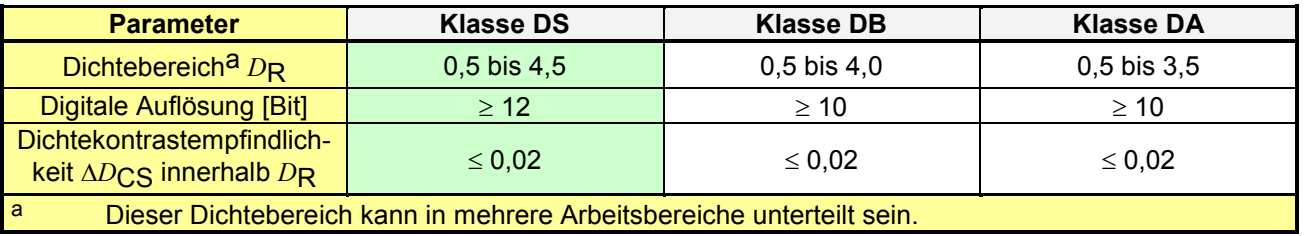

#### **Minimale Ortsauflösung von Röntgenfilm-Digitalisierungssystemen**

Aufgrund der Energieabhängigkeit der inneren Unschärfe von industriellen Film-Folien-Systemen für die Durchstrahlungsprüfung müssen die folgenden Parameter (siehe Tabelle 2) eingehalten werden:

#### **Tabelle 2**

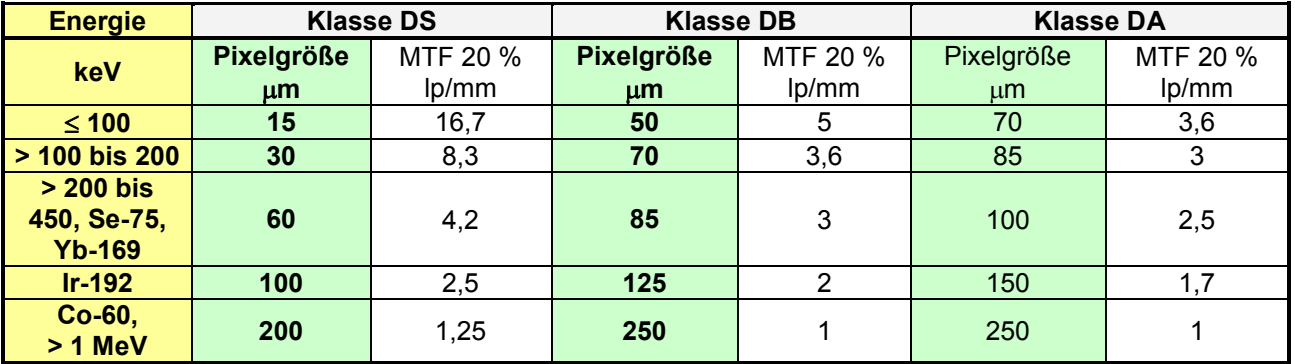

ANMERKUNG 1 Für die Standard-Überprüfung nach prEN 14096-1 kann der MTF-20%-Wert anhand der konvergierenden Ortsauflösungstestmuster bestimmt werden.

ANMERKUNG 2 Aufgrund von möglichem Alias-Effekten können die konvergierenden Ortsauflösungstestmuster ungenauere Werte als die MTF-Messungen ergeben.

ANMERKUNG 3 Für Energien unter 70 keV kann die Ortsauflösung des Röntgenfilms besser sein als die Abtastauflösung des Digitalisierungssystems, die nach Klasse DS 16,7 gefordert ist. In diesem Fall sollte die Ortsauflösung des Digitalisierungssystems an die Filmauflösung angepasst werden, oder der originale Röntgenfilm sollte archiviert werden.